# User Manual

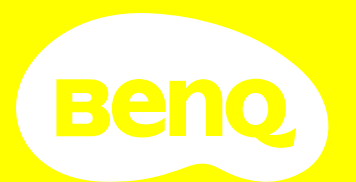

# <span id="page-1-0"></span>Warranty and Copyright information

#### Limited warranty

BenQ warrants this product against any defects in material and workmanship, under normal usage and storage.

Proof of purchase date will be required with any warranty claim. In the event this product is found to be defective within the warranty period, BenQ's only obligation and your exclusive remedy shall be replacement of any defective parts (labor included). To obtain warranty service, immediately notify the dealer from which you purchased the product of any defects.

Important: The above warranty shall be void if the customer fails to operate the product in accordance with BenQ's written instructions, especially the ambient humidity must be in-between 10% and 90%, temperature in-between 0°C and 35°C, altitude lower than 4920 feet, and avoiding to operate the projector in a dusty environment. This warranty gives you specific legal rights, and you may have other rights which vary from country to country.

For other information, please visit www.BenQ.com.

#### Copyright

Copyright 2023 by BenQ Corporation. All rights reserved. No part of this publication may be reproduced, transmitted, transcribed, stored in a retrieval system or translated into any language or computer language, in any form or by any means, electronic, mechanical, magnetic, optical, chemical, manual or otherwise, without the prior written permission of BenQ Corporation.

#### Disclaimer

BenQ Corporation makes no representations or warranties, either expressed or implied, with respect to the contents hereof and specifically disclaims any warranties, merchantability or fitness for any particular purpose. Further, BenQ Corporation reserves the right to revise this publication and to make changes from time to time in the contents hereof without obligation to notify any person of such revision or changes.

\*DLP, Digital Micromirror Device and DMD are trademarks of Texas Instruments. Others are copyrights of their respective companies or organizations.

#### **Patents**

Please go to http://patmarking.benq.com/ for the details on BenQ projector patent coverage.

# **Table of Contents**

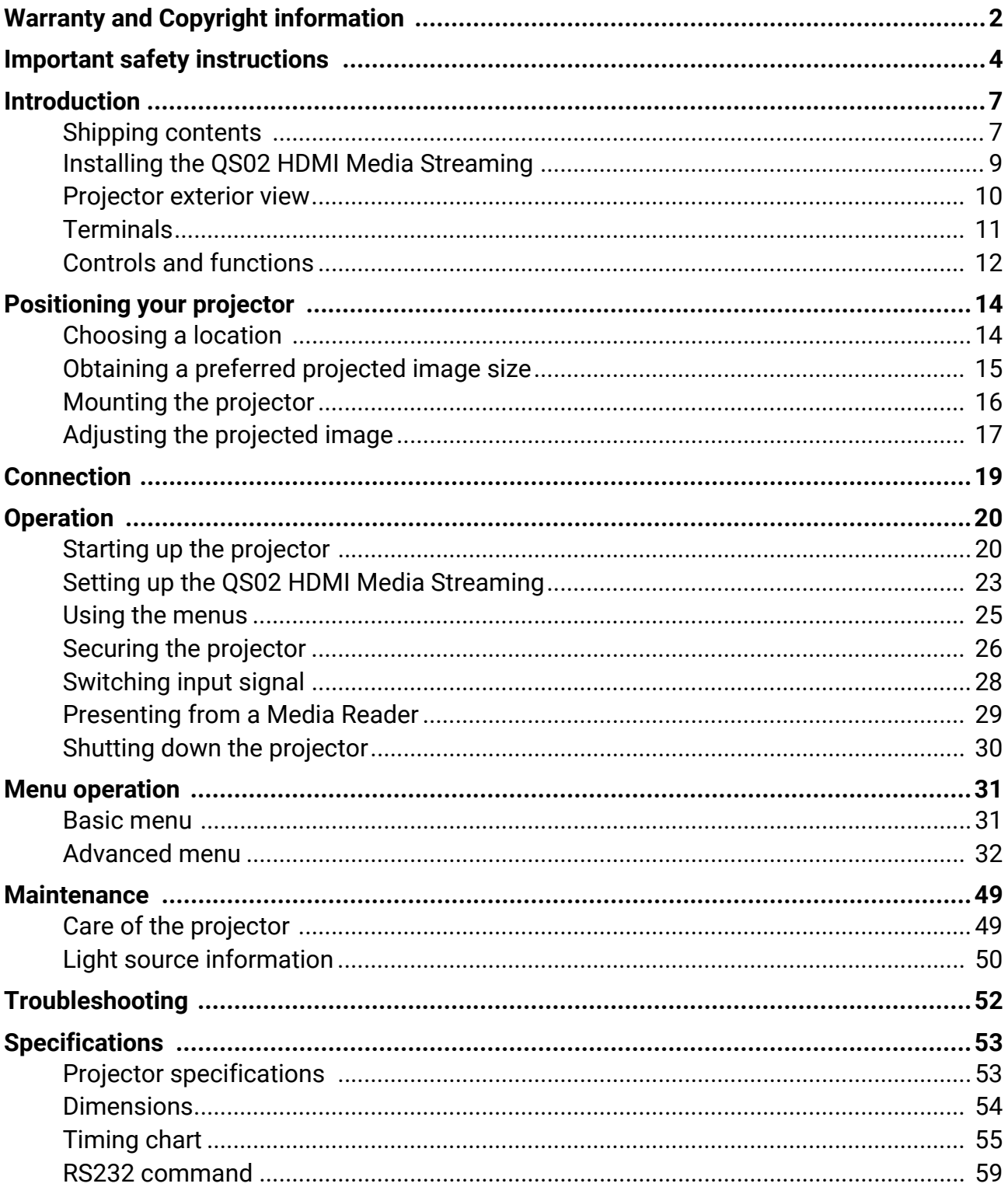

# <span id="page-3-0"></span>Important safety instructions

Your projector is designed and tested to meet the latest standards for safety of information technology equipment. However, to ensure safe use of this product, it is important that you follow the instructions mentioned in this manual and marked on the product.

1. **Please read this manual before you operate your projector.** Save it for future reference.

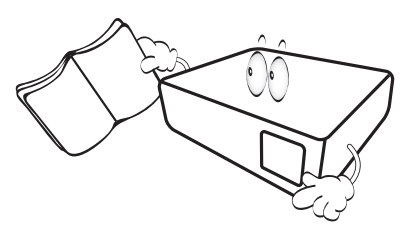

2. **Do not look straight at the projector lens during operation.** The intense light beam may damage your eyes.

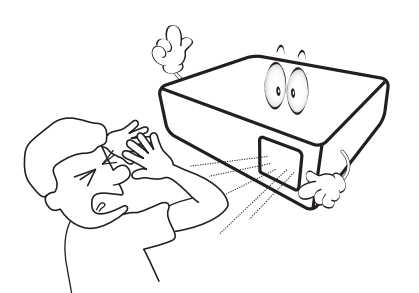

3. **Refer servicing to qualified service personnel.**

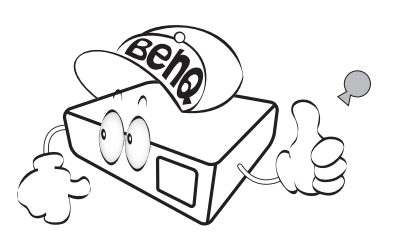

4. The light source becomes extremely hot during operation.

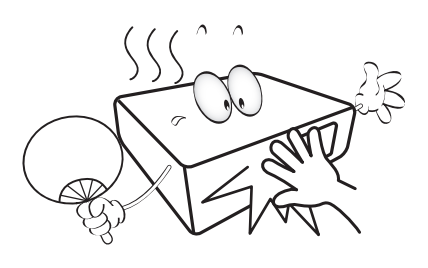

5. In some countries, the line voltage is NOT stable. This projector is designed to operate safely within a mains voltage between 100 to 240 volts AC, but could fail if power cuts or surges of **±**10 volts occur. **In areas where the mains voltage may fluctuate or cut out, it is recommended that you connect your projector through a power stabilizer, surge protector or uninterruptible power supply (UPS).** 

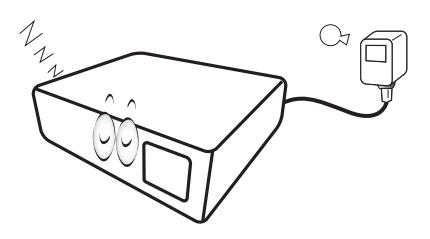

6. Do not block the projection lens with any objects when the projector is under operation as this could cause the objects to become heated and deformed or even cause a fire. To temporarily turn off the light source, press the **ECO BLANK** button.

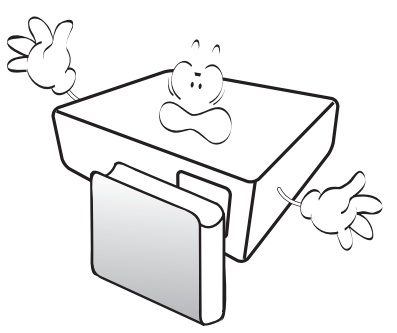

7. Do not operate light sources beyond the rated light source life.

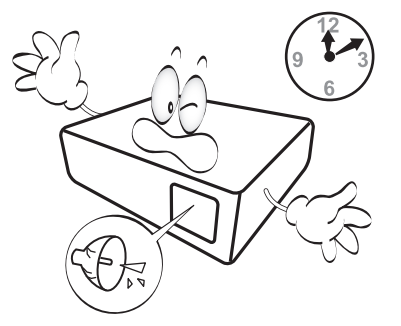

8. Do not place this product on an unstable cart, stand, or table. The product may fall, sustaining serious damage.

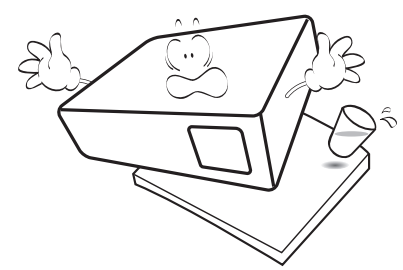

9. Do not attempt to disassemble this projector. There are dangerous high voltages inside which may cause death if you should come into contact with live parts.

Under no circumstances should you ever undo or remove any other covers. Refer servicing only to suitably qualified professional service personnel.

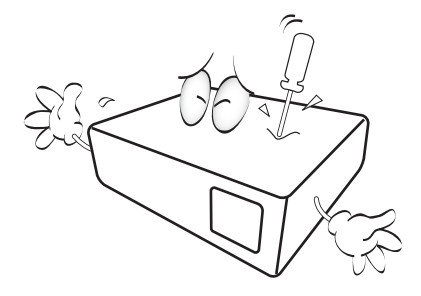

- 10. Do not block the ventilation holes.
	- Do not place this projector on a blanket, bedding or any other soft surface.
	- Do not cover this projector with a cloth or any other item.
	- Do not place inflammables near the projector.

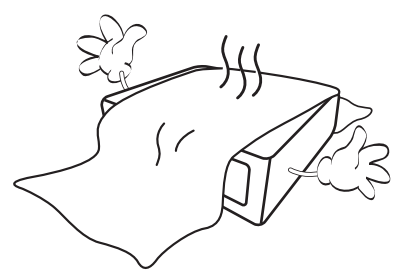

If the ventilation holes are seriously obstructed, overheating inside the projector may result in a fire.

11. Always place the projector on a level, horizontal surface during operation.

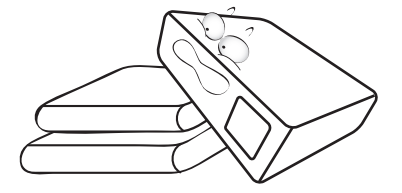

12. Do not stand the projector on end vertically. Doing so may cause the projector to fall over, causing injury or resulting in damage to the projector.

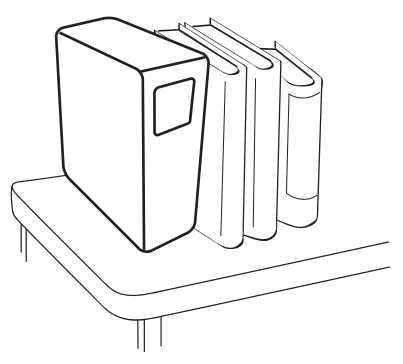

13. Do not step on the projector or place any objects upon it. Besides probable physical damage to the projector, doing so may result in accidents and possible injury.

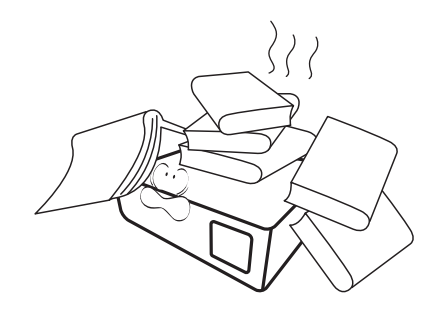

14. Do not place liquids near or on the projector. Liquids spilled into the projector may cause it to fail. If the projector does become wet, disconnect it from the power supply's power outlet and call BenQ to have the projector serviced.

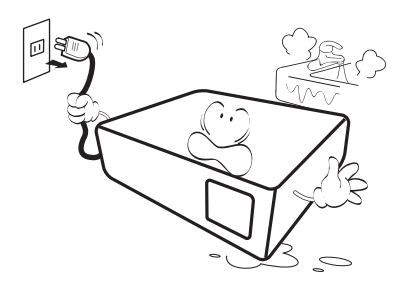

15. This product is capable of displaying inverted images for ceiling mount installation.

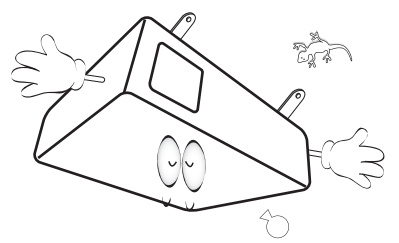

- 16. Do not place this projector in any of the following environments.
	- Space that is poorly ventilated or confined. Allow at least 50 cm clearance from walls and free flow of air around the projector.
	- Locations where temperatures may become excessively high, such as the inside of a car with all windows rolled up.
	- Locations where excessive humidity, dust, or cigarette smoke may contaminate optical components, shorten the projector's life span and darken the image.

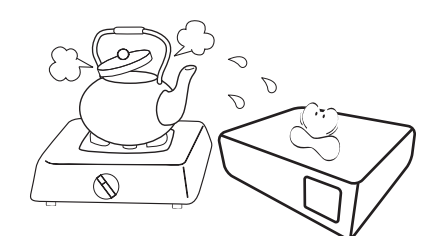

- Locations near fire alarms
- Locations with an ambient temperature above 40°C / 104°F
- Locations where the altitudes are higher than 3000 m (10000 feet).

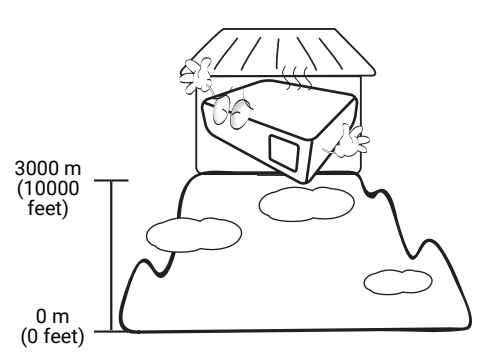

- 17. This apparatus must be earthed.
- 18. When the projector is under operation, you may sense some heated air and odor from its ventilation grill. It is a normal phenomenon and not a product defect.

## Risk Group 2

- 1. According to the classification of photobiological safety of light source and light source systems, this product is Risk Group 2, IEC 62471-5:2015.
- 2. Possibly hazardous optical radiation emitted from this product.
- 3. Do not stare at operating light source. May be harmful to the eyes.
- 4. As with any bright source, do not stare into the direct beam.

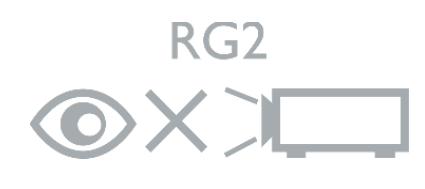

To avoid damaging the DLP chips, never aim a high-power laser beam into the projection lens.

# <span id="page-6-0"></span>Introduction

## <span id="page-6-1"></span>Shipping contents

Carefully unpack and verify that you have all of the items shown below. If any of these items are missing, please contact your place of purchase.

#### Standard accessories

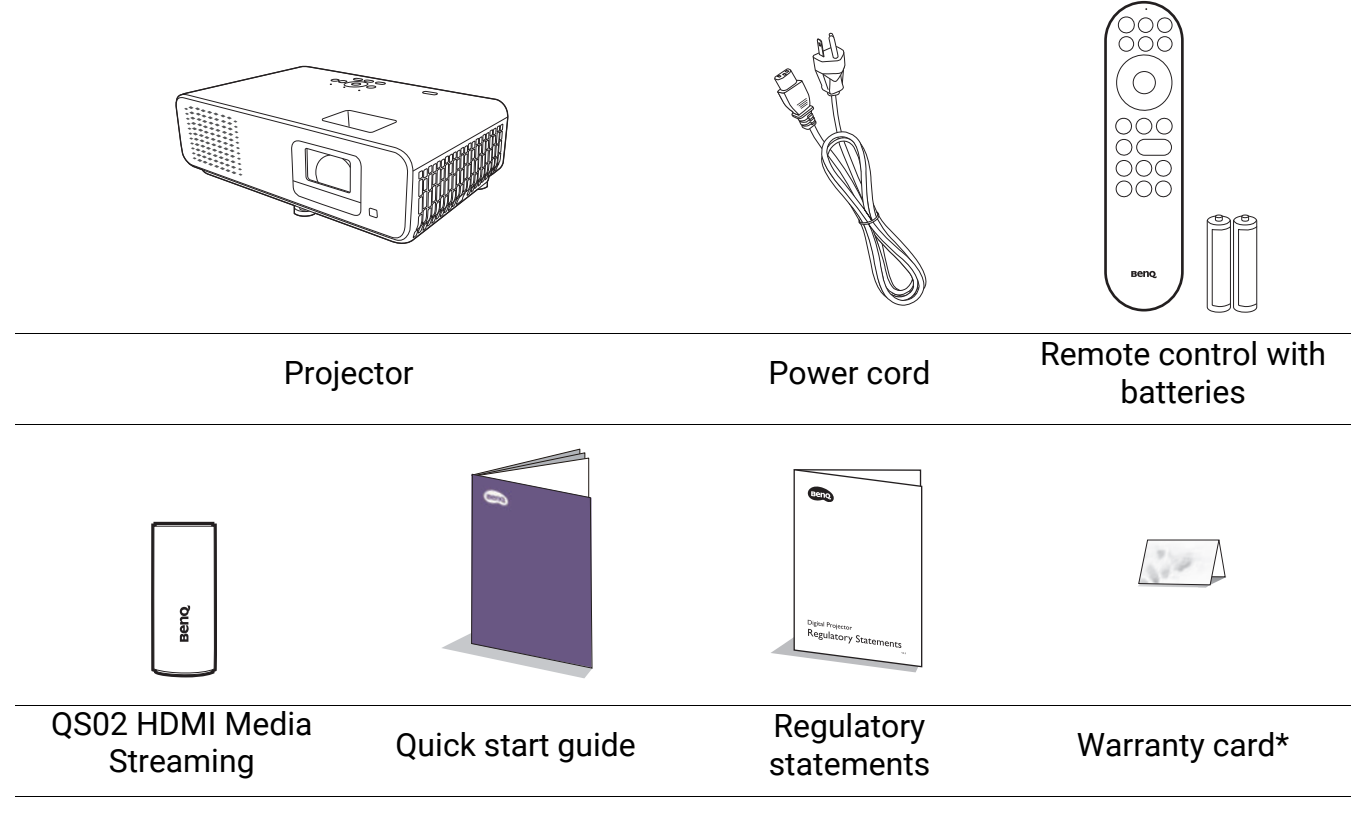

• The supplied accessories will be suitable for your region, and may differ from those illustrated.

\*The warranty card is only supplied in some specific regions. Please consult your dealer for detailed information.

#### Replacing the remote control batteries

- 1. Press and slide off the battery cover, as illustrated.
- 2. Remove the old batteries (if applicable) and install two AAA batteries. Make sure that the positive and negative ends are positioned correctly, as illustrated.
- 3. Slide the battery cover in until it clicks into place.

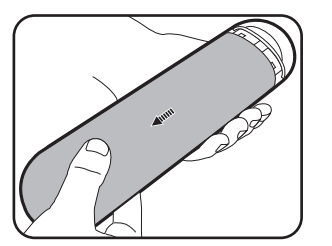

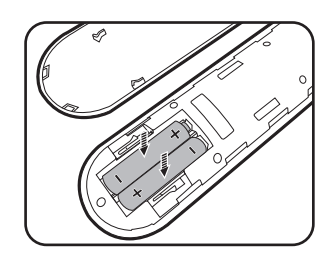

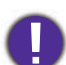

ï Avoid leaving the remote control and batteries in an excessive heat or humid environment like the kitchen, bathroom, sauna, sunroom or in a closed car.

- Replace only with the same or equivalent type recommended by the battery manufacturer.
- $\cdot$  Dispose of the used batteries according to the manufacturer's instructions and local environment regulations for your region.
- Never throw the batteries into a fire. There may be danger of an explosion.
- $\cdot$  If the batteries are dead or if you will not be using the remote control for an extended period of time, remove the batteries to avoid damage to the remote control from possible battery leakage.

## <span id="page-8-0"></span>Installing the QS02 HDMI Media Streaming

The supplied QS02 HDMI Media Streaming is an Android TV (ATV) dongle to be used with the projector. See the instructions below to install the dongle. With a successful installation, you can enjoy more entertainment programs through this projector.

- 1. Make sure the projector is turned off and the power cord is disconnected.
- 2. Loosen the screws that secure the top of projector cover  $\mathbb O.$  Slide to remove the cover  $(2)$  $(3)$ .

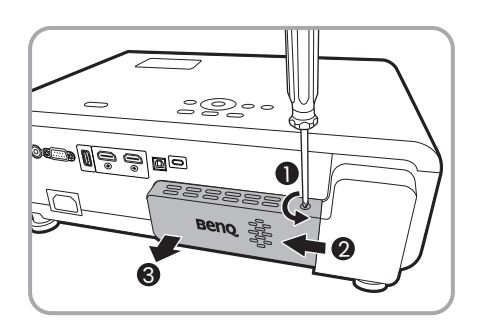

3. Plug the USB Micro B cable to the dongle.

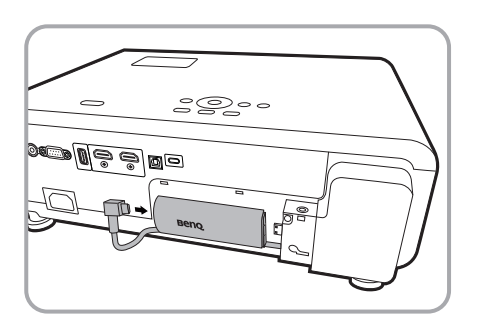

4. Plug the dongle to the HDMI\* port on the projector.

\*This HDMI port is for connecting QS02 HDMI Media Streaming only.

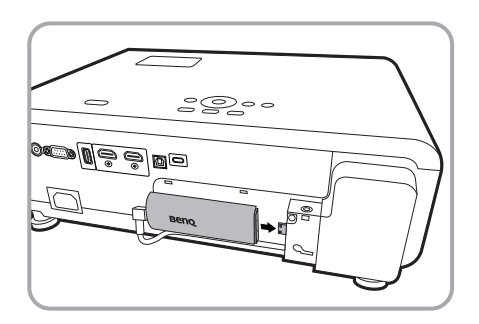

5. Arrange the USB Micro B cable in place below the dongle.

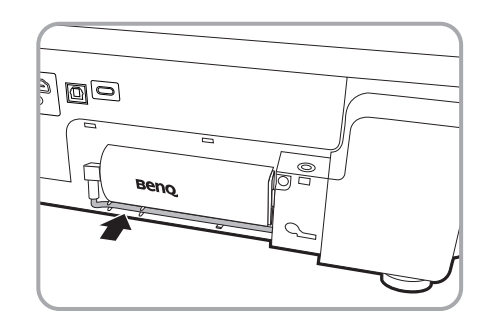

6. Replace the projector cover $\bigcirc$   $\bigcirc$ , and tighten the screws $\textcircled{3}.$ 

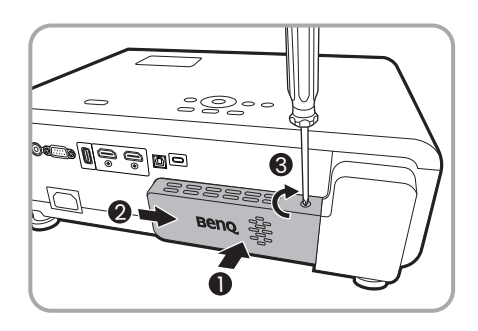

7. Connect the power cord to the projector and turn it on. Press  $\overline{P}$  to select **Android TV**.

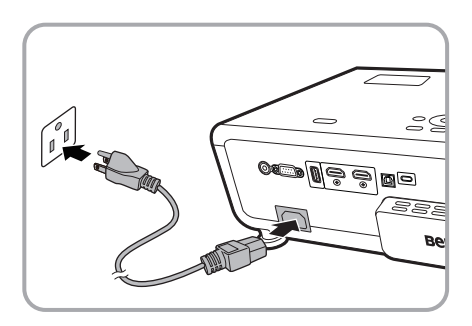

## <span id="page-9-0"></span>Projector exterior view

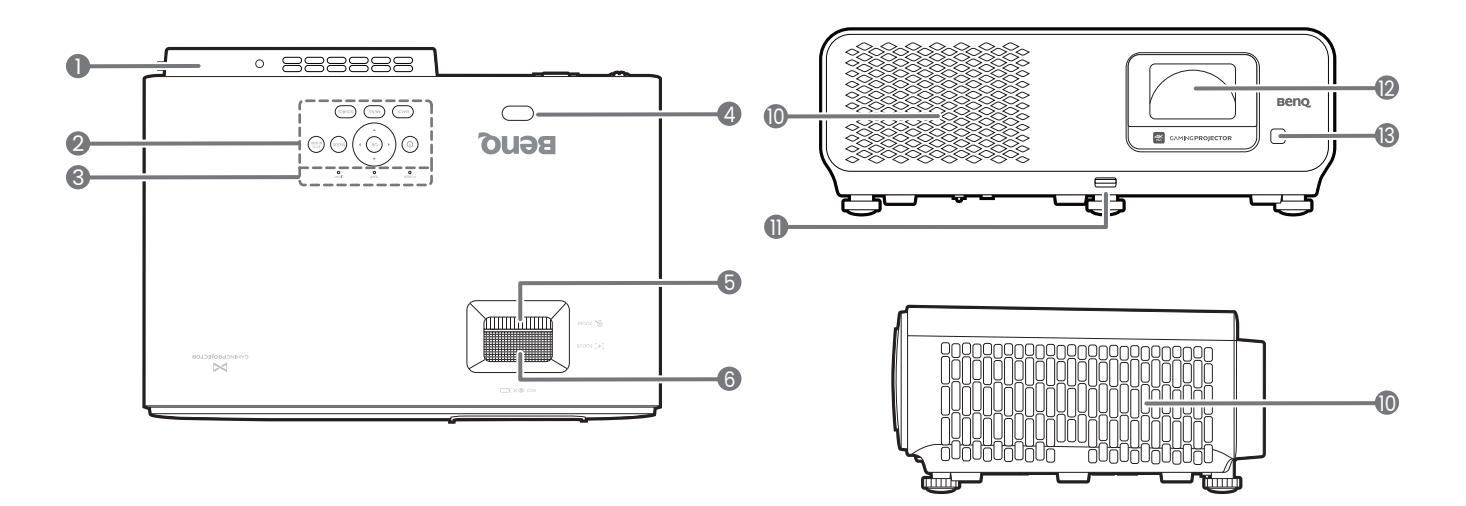

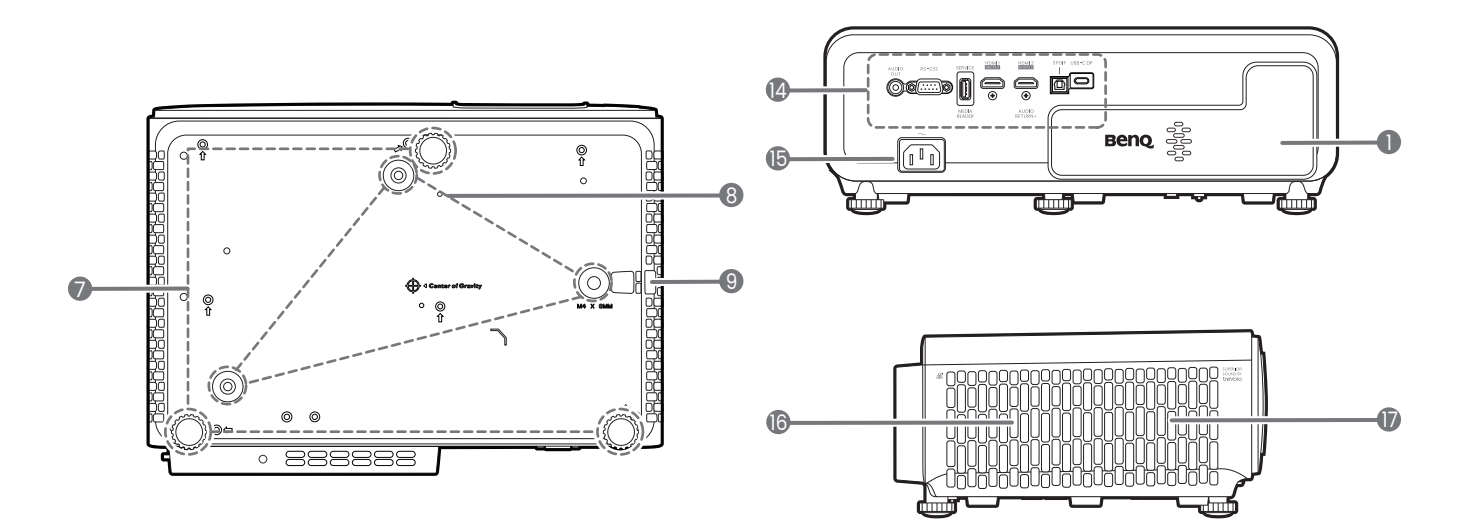

- 1. QS02 HDMI Media Streaming port (Android TV dongle) See [Installing the QS02 HDMI Media](#page-8-0)  [Streaming on page 9](#page-8-0) for how to remove the cover.
- 2. External control panel See [Controls and functions on page 12.](#page-11-0)
- 3. **LIGHT**/**TEMP**/**POWER** status indicator See [Indicators on page 51](#page-50-0).
- 4. IR remote sensor
- 5. Zoom ring
- 6. Focus ring
- 7. Adjuster feet
- 8. Ceiling mount holes
- <span id="page-9-1"></span>9. Anti-theft security bar
- 10. Vent (air inlet)
- 11. Adjuster button Push up to release the front adjuster foot.
- 12. Projection lens
- 13. IR remote sensor
- 14. Connector panel See [Terminals on page 11](#page-10-0).
- 15. AC power jack
- 16. Vent (air exhaust)
- 17. Speaker grill

## <span id="page-10-0"></span>**Terminals**

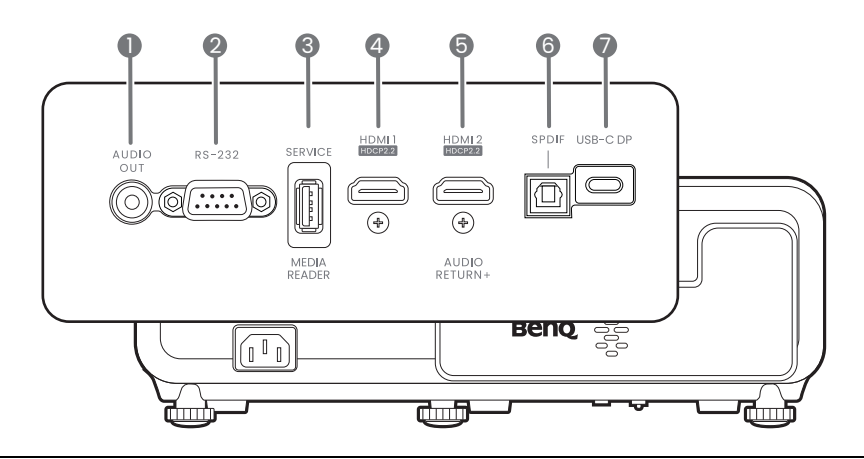

- 1. Audio output jack
- 2. RS-232 control port
- 6. SPDIF audio output port
- 7. USB-C DP port
- 3. USB 2.0 Type-A port (Firmware upgrade, Media Reader)
- 4. HDMI input port (Version 2.0b, HDCP 2.2)
- 5. HDMI input port (Version 2.0b, HDCP 2.2, Audio Return+)

## <span id="page-11-0"></span>Controls and functions

## Projector & Remote control

All the key presses described in this document are available on the remote control or projector.

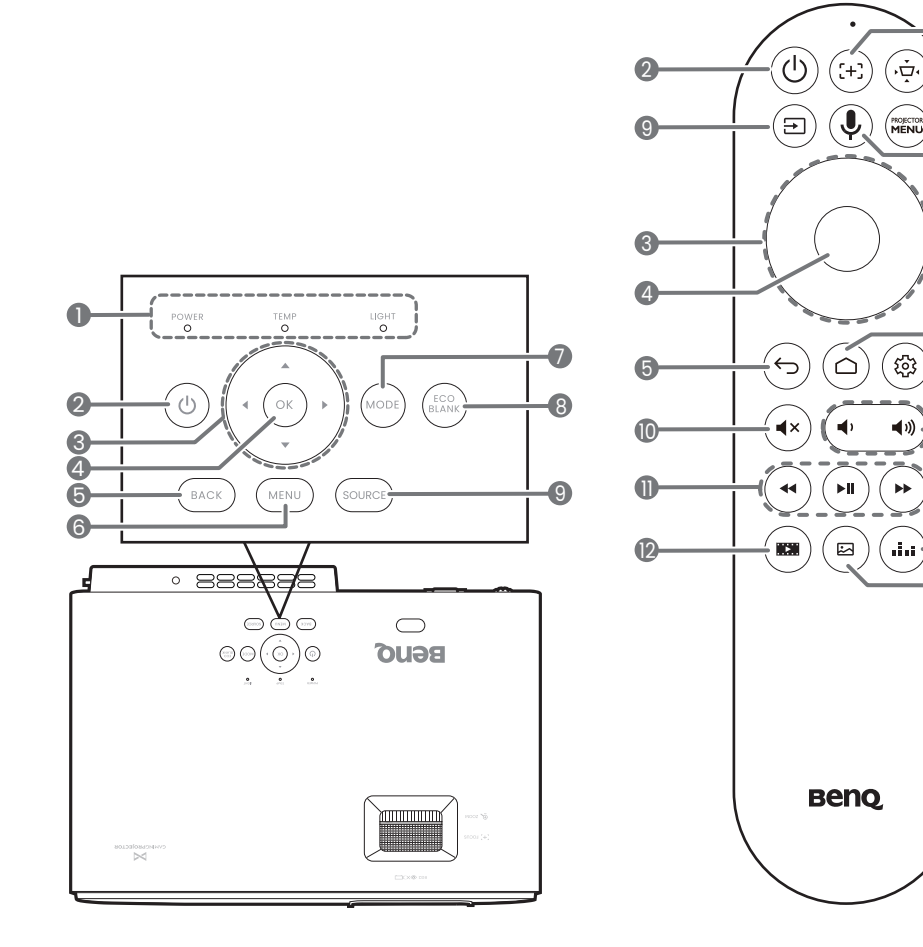

1. **POWER**/**TEMP**/**LIGHT** status indicator See [Indicators on page 51.](#page-50-0)

#### 2. **POWER**

Toggles the projector between standby mode and on.

3. Arrow keys  $({\blacktriangle}, {\blacktriangledown}, {\blacktriangle}, {\blacktriangleright})$ 

When the On-Screen Display (OSD) or the Android TV menu is activated, these keys are used as directional arrows to select the desired menu items and to make adjustments.

When OSD and Android TV menu is inactive, workable under CEC-capable sources only.

#### **4. OK**

ï Confirms the selected Android TV or On-Screen Display (OSD) menu item.

13 14

6 **16** 

16  $\mathbf{r}$ 

18

19 7

- Under Android TV media playback, plays or pauses a video or audio file.
- 5. **BACK** $/(\text{S})$

Goes back to previous OSD menu, exits and saves menu settings.

6. **MENU**/

Turns on/off the On-Screen Display (OSD) menu.

7. **MODE**/

Displays the picture mode menu.

#### 8. **ECO BLANK**

Used to hide the screen picture.

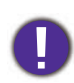

Do not block the projection lens from projecting as this could cause the blocking object to become heated and deformed or even cause a fire.

#### 9. **SOURCE**/

Displays the source selection bar.

10.  $(x)$ 

Toggles projector audio between on and off.

11.  $(\star)$  ( $\star$ ) ( $\star$ )

Under Android TV source, rewinds, plays/pauses, forwards multimedia files.

 $12.$   $(m)$ 

Displays the **Game Settings** menu.

13.  $(+)$ 

Press to open/close Auto focus page. \*Available on compatible projectors only.

 $14.$   $\circ$  $\circ$  $\circ$ 

Displays the keystone menu. See [Correcting keystone on page 18](#page-17-0) for details.

15.  $\mathbf{\mathcal{L}}$ 

Press and hold to activate the voice assistant or voice search. Hold this key and speak to the microphone at the top of the remote control while using voice assistant.

16.  $\circ$ 

Opens Android TV Home page.

17.  $(\circledS)$ 

Under Android TV source, opens the setting menu for the current application.

18. ( $\leftrightarrow$ 

Decreases or increases the projector volume.

19.  $(iii)$ 

Press to switch between sound modes.

## Remote control effective range

The remote control must be held at an angle within 30 degrees perpendicular to the projector's IR remote control sensor(s) to function correctly. The distance between the remote control and the sensor(s) should not exceed 8 meters ( $\sim$  26 feet).

Make sure that there are no obstacles between the remote control and the IR sensor(s) on the projector that might obstruct the infra-red beam.

• Operating the projector from the front

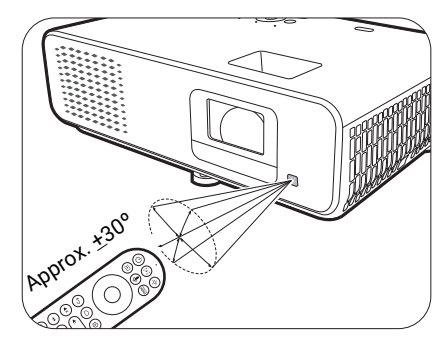

• Operating the projector from the top

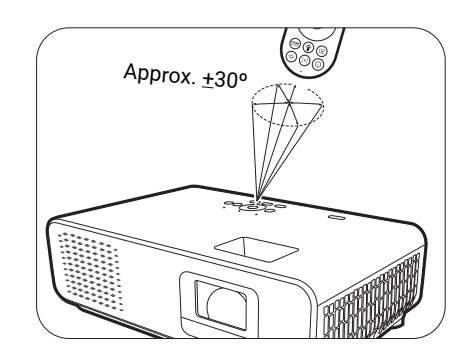

# <span id="page-13-0"></span>Positioning your projector

# <span id="page-13-1"></span>Choosing a location

Before choosing an installation location for your projector, take the following factors into consideration:

- **· Size and position of your screen**
- **Electrical outlet location**
- Location and distance between the projector and the rest of your equipment

The projected image size and vertical offset depend on how far you place the projector, and the zoom setting you choose. There is more information from [Projection dimensions on page 15](#page-14-1) which can help decide exact distance and height of your projector.

You can install your projector in the following ways.

#### 1. **Front**

Select this location with the projector placed on the table in front of the screen. This is the most common way to position the projector for quick setup and portability.

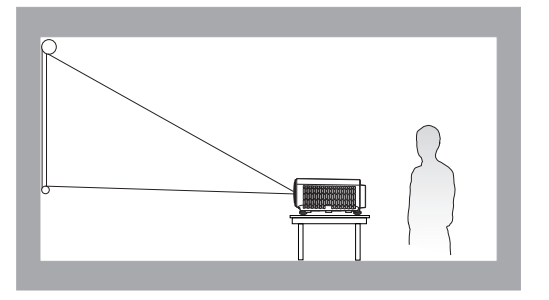

#### 2. **Front Ceiling**

Select this location with the projector suspended upside-down from the ceiling in front of the screen. Purchase the BenQ Projector Ceiling Mount Kit from your dealer to mount your projector on the ceiling.

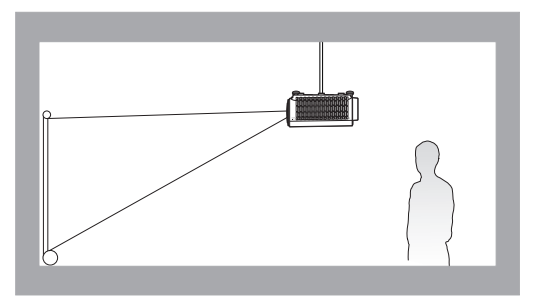

#### 3. **Rear**

Select this location with the projector placed on the table behind the screen. Note that a special rear projection screen is required.

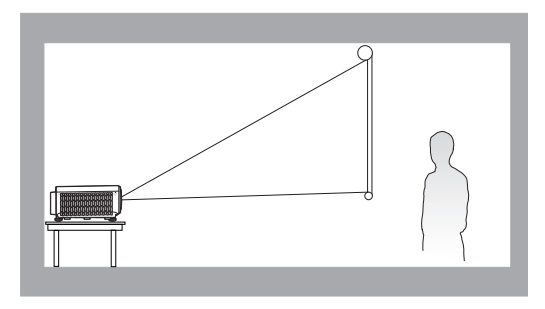

#### 4. **Rear Ceiling**

Select this location with the projector suspended upside-down from the ceiling behind the screen. Note that a special rear projection screen and the BenQ Projector Ceiling Mount Kit are required for this installation location.

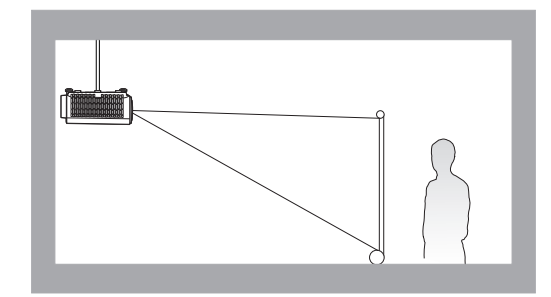

After turning on the projector, the projector will automatically select a suitable setting for the way the projector is installed. If not, go to **Advanced** menu - **Installation** > **Projector Position**, press OK and press  $\triangleleft / \triangleright$  to select a setting.

## <span id="page-14-0"></span>Obtaining a preferred projected image size

The distance from the projector lens to the screen, the zoom setting, and the video format each factors in the projected image size.

## <span id="page-14-1"></span>Projection dimensions

 $\cdot$  The screen aspect ratio is 16:9 and the projected picture is in a 16:9 aspect ratio

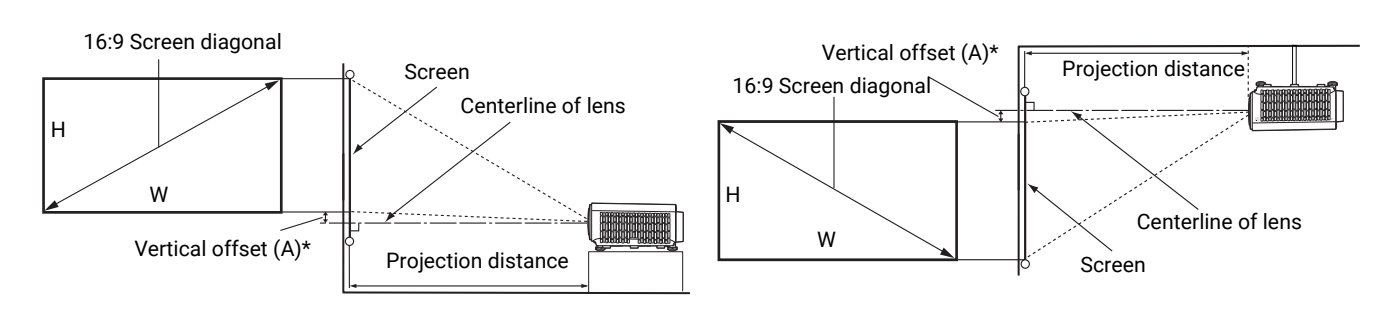

- \* \*The vertical offset value is the vertical distance from the bottom edge of the image (when the projector is placed on a table, diagram on the left), or top edge of the image (when the projector is ceiling mounted, diagram on the right) to the centerline of lens.
- <span id="page-14-2"></span>• Due to the lens optical characteristics, every projector has its vertical offset ratio. The vertical offset value normally gets larger while the projection distance increases.

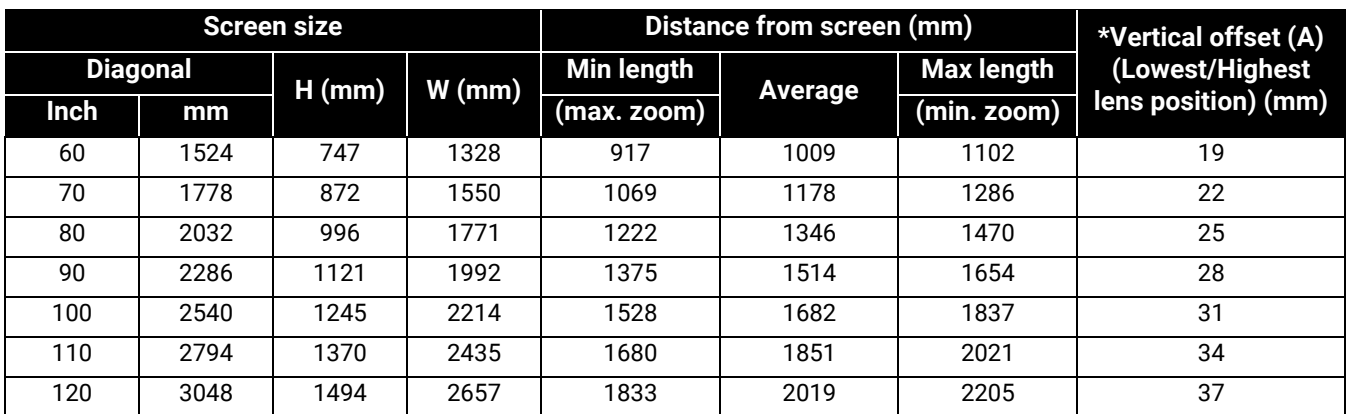

For example, if you are using a 120-inch screen, the recommended projection distance is 2019 mm.

If your measured projection distance is 200 cm, the closest match in the ["Distance from screen](#page-14-2)  [\(mm\)"](#page-14-2) column is 2019 mm. Looking across this row shows that a 120'' (about 3.0 m) screen is required. The projected image will be slightly higher/lower than the lens centerline with 37 mm vertical offset.

To optimize your projection quality, we suggest doing the projection by referring to the values listed in the non-gray rows.

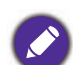

All measurements are approximate and may vary from the actual sizes.

BenQ recommends that if you intend to permanently install the projector, you should physically test the projection size and distance using the actual projector in situ before you permanently install it, so as to make allowance for this projector's optical characteristics. This will help you determine the exact mounting position so that it best suits your installation location.

## <span id="page-15-0"></span>Mounting the projector

If you intend to mount your projector, we strongly recommend that you use a proper fitting BenQ projector mounting kit and that you ensure it is securely and safely installed.

If you use a non-BenQ brand projector mounting kit, there is a safety risk that the projector may fall down due to an improper attachment through the use of the wrong gauge or length screws.

## Before mounting the projector

- Purchase a BenQ projector mounting kit from the place you purchased your BenQ projector.
- BenQ recommends that you also use a security cable to secure both the base of the mounting bracket and the security bar on the projector. This will perform the secondary role of restraining the projector should its attachment to the mounting bracket become loose.
- Ask your dealer to install the projector for you. Installing the projector on your own may cause it to fall and result in injury.
- Take necessary procedures to prevent the projector from falling off such as during an earthquake.
- The warranty doesn't cover any product damage caused by mounting the projector with a non-BenQ brand projector mounting kit.
- ï Consider the surrounding temperature where the projector is ceiling mounted. If a heater is used, the temperature around the ceiling may be higher than expected.
- Read the user manual for the mounting kit about the range of torque. Tightening with torque exceeding the recommended range may cause damage to the projector and subsequently falling off.
- Make sure the power outlet is at an accessible height so that you can easily shut down the projector.

## Ceiling/Wall mount installation diagram

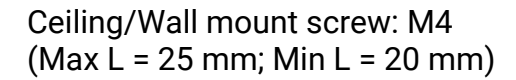

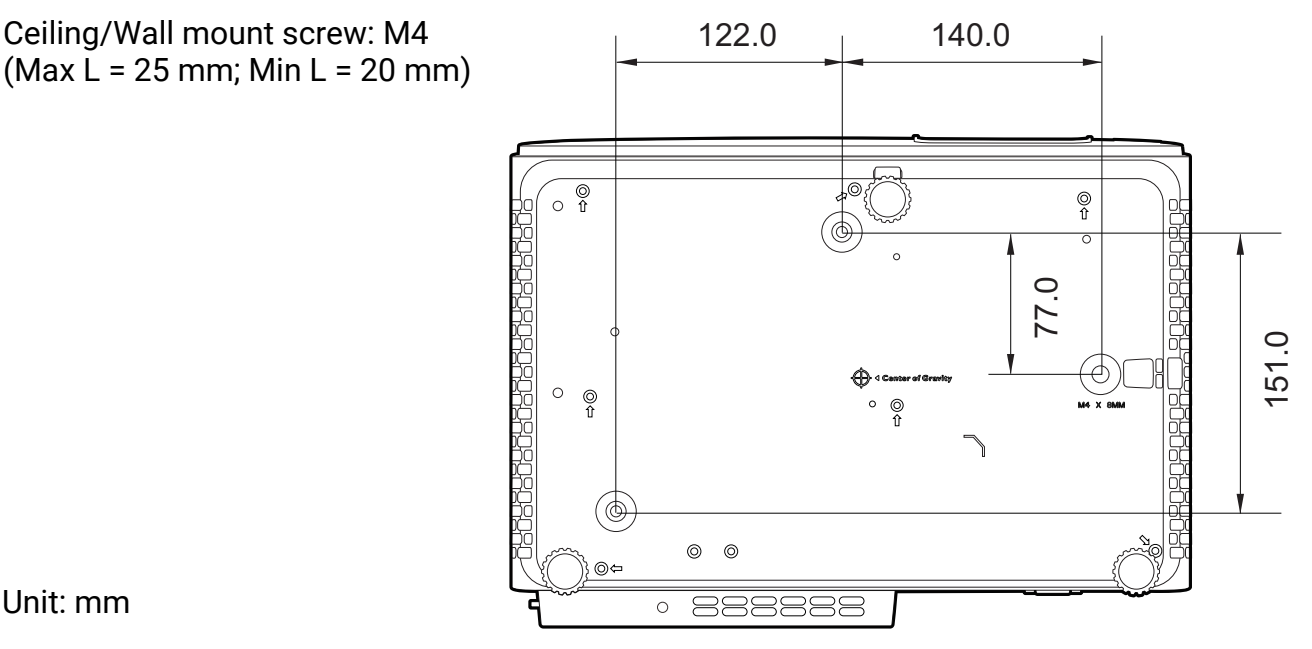

#### Unit: mm

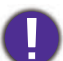

Please refer to the user manual of the mounting kit or contact BenQ service center if any installation problem occurs.

## <span id="page-16-0"></span>Adjusting the projected image

## Adjusting the projection angle

If the projector is not placed on a flat surface or the screen and the projector are not perpendicular to each other, the projected image becomes trapezoidal. You can screw the adjuster feet to fine-tune the horizontal angle.

To retract the feet, screw the adjuster feet in a reverse direction.

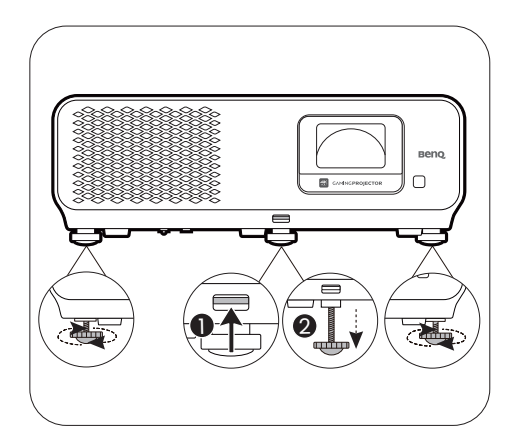

Do not look into the lens while the light source is on. The strong light from the light source may cause damage to your eyes.

## Fine-tuning the image size and clarity

1. Adjust the projected image to the size that 2. Sharpen the image by rotating the focus you need using the zoom ring.

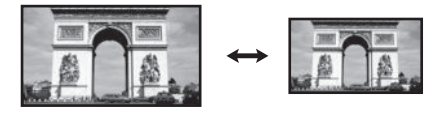

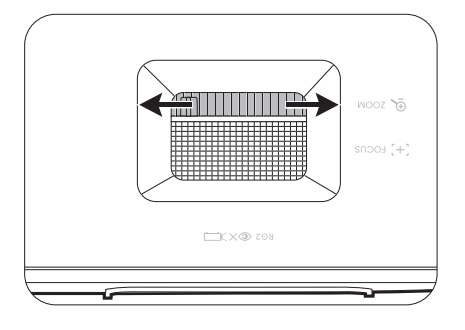

ring.

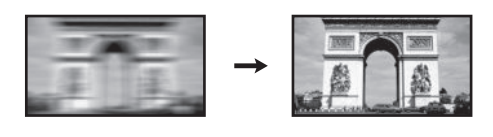

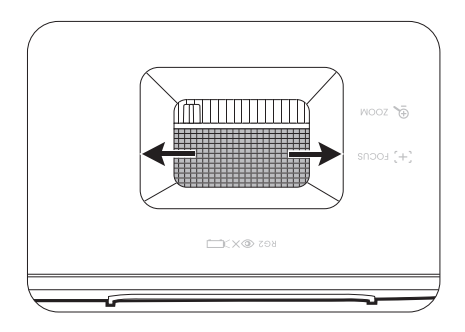

## <span id="page-17-0"></span>Correcting keystone

Keystoning refers to the situation where the projected image becomes a trapezoid due to angled projection.

To correct the distorted image:

- 1. Display the **2D Keystone** correction page from the following menus.
	- The setup wizard during the projector initial setup
	- **· The Basic** menu system
	- ï The **Installation** menu of the **Advanced** menu system
- 2. After the **2D Keystone** correction page appears:
	- To correct keystoning at the top of the image, use  $\blacktriangledown$ .
	- To correct keystoning at the bottom of the image, use  $\blacktriangle$ .
	- To correct keystoning at the right side of the image, use  $\triangleleft$ .
	- To correct keystoning at the left side of the image, use  $\blacktriangleright$ .
	- To reset the keystone values, press
	- **BACK** $/$  $($  $\circ)$  for 2 seconds.
	- To automatically correct the vertical sides of the distorted image, press **OK** for 2 seconds.
- 3. When done, press **BACK**/ $\odot$  to save your changes and exit.

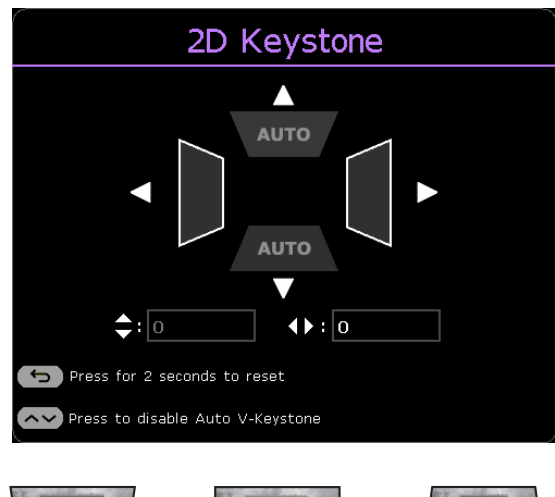

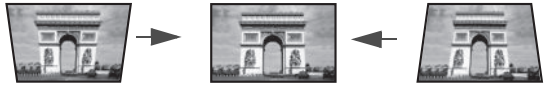

Press **.** Press **.**

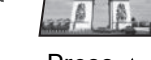

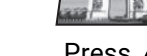

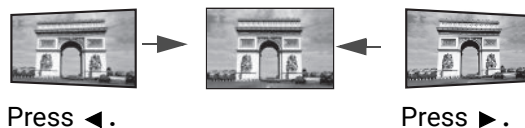

# <span id="page-18-0"></span>Connection

When connecting a signal source to the projector, be sure to:

- 1. Turn all equipment off before making any connections.
- 2. Use the correct signal cables for each source.
- 3. Ensure the cables are firmly inserted.

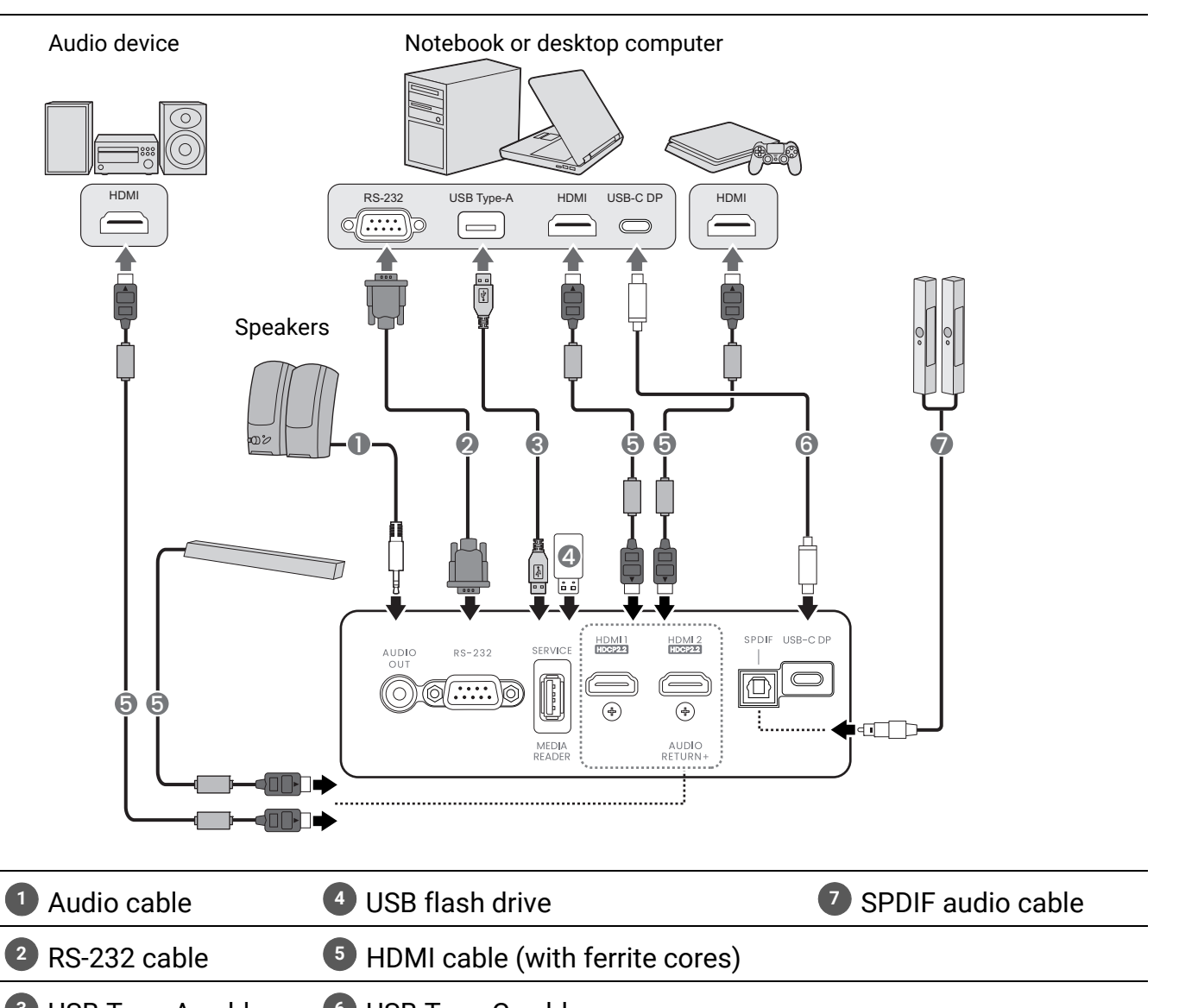

- <sup>6</sup> USB Type-C cable **3** USB Type-A cable
	- $\cdot$  In the connections above, some cables may not be included with the projector (see Shipping contents on [page 7](#page-6-1)). They are commercially available from electronics stores.
	- The connection illustrations are for reference only. The rear connecting jacks available on the projector vary with each projector model.
	- ï Many notebooks do not turn on their external video ports when connected to a projector. Usually a key combo like FN + function key with a monitor symbol turns the external display on/off. Press FN and the labeled function key simultaneously. Refer to your notebook's documentation to find your notebook's key combination.
	- If the selected video image is not displayed after the projector is turned on and the correct video source has been selected, check that the video source device is turned on and operating correctly. Also check that the signal cables have been connected correctly.

# <span id="page-19-0"></span>**Operation**

# <span id="page-19-1"></span>Starting up the projector

- 1. Plug the power cord. Turn on the power outlet switch (where fitted). The power indicator on the projector lights orange after power has been applied.
- 2. Press  $(\bigcirc)$  on the projector or remote control to start the projector. The power indicator flashes green and stays green when the projector is on.

The start up procedure takes about 15 seconds. In the later stage of starting up, a start-up logo is projected.

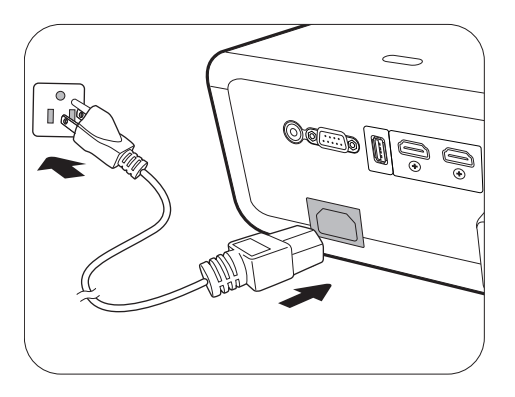

(If necessary) Rotate the focus ring to adjust the image clearness.

- 3. If this is the first time you turn on the projector, the setup wizard appears to guide you through setting up the projector. If you have already done this, skip this step and move on to the next step.
	- $\cdot$  Use the arrow keys ( $\triangle$ / $\triangleright$ / $\triangle$ / $\triangleright$ ) on the projector or remote control to move through the menu items.
	- **· Use OK** to confirm the selected menu item.

#### Step 1:

#### Specify **Projector Position**.

For more information about projector position, see [Choosing a location on page 14.](#page-13-1)

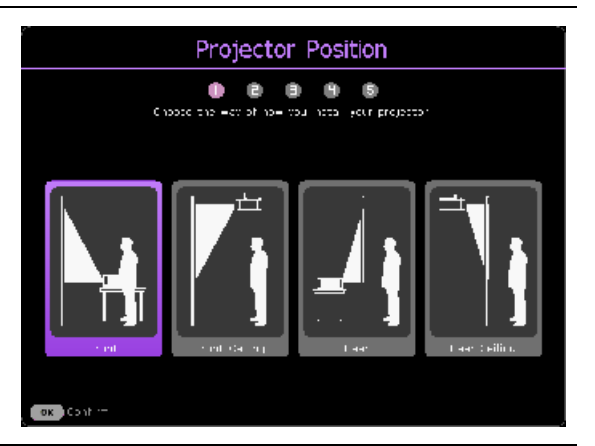

#### Step 2:

Reminder for using the supplied BenQ Android TV remote control

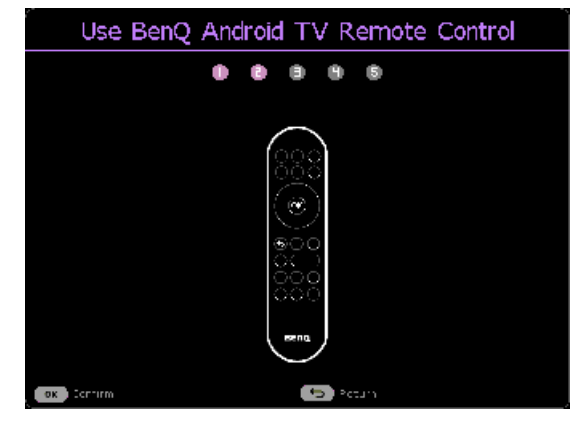

## Step 3:

Specify OSD **Language**.

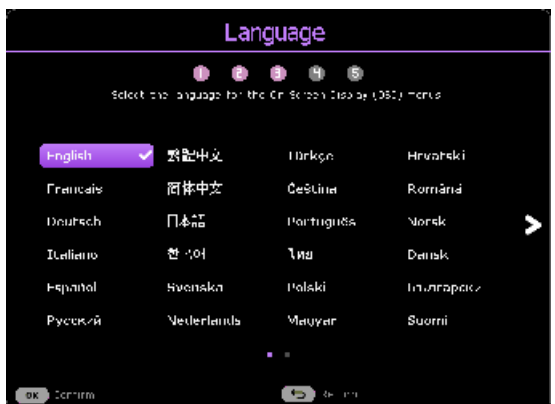

#### Step 4: Plug-in BenQ HDMI Media Streaming Reminder for installing QS02 HDMI Media n. Ŧ. ß) Ŧ. ÷. Streaming This message is displayed when the QS02 is not  $\cos\varphi$  -100 models - Socialist  $\mathcal{E}(\varphi)$  is detected. See [Setting up the QS02 HDMI Media](#page-22-0)  [Streaming on page 23](#page-22-0) for how to install the to entire full functions of that theory dongle. anter am en OK Comun Step 5: 2D Keystone 0 0 0 0 0<br>tercon =her cho 3/3/setee mag Specify **2D Keystone**, and choose to activate **Auto**  .<br>SD Koystene compoz **Vertical Keystone**. А For more information about keystone, see [Correcting keystone on page 18.](#page-17-0) **AUTO**  $\clubsuit:\overline{0}$  $\overline{\mathbf{4}\mathbf{b}}$  :  $\overline{\mathbf{0}}$ **D** Fourn Step 6: Pair BenQ Android TV Remote Control Reminder for pairing BenQ Android TV remote O.  $\begin{array}{ccccccccccccccccc} 0 & 0 & 0 & 0 & 0 & \end{array}$ control with QS02 HDMI Media Streaming**FOR STR** 169em heaterfalle **the community of the community** of the CED gift of the .<br>Simoto degina to alini. QSCS must be connected to projector first.

as a free block to contint

**S** Return

Welcome message appears.

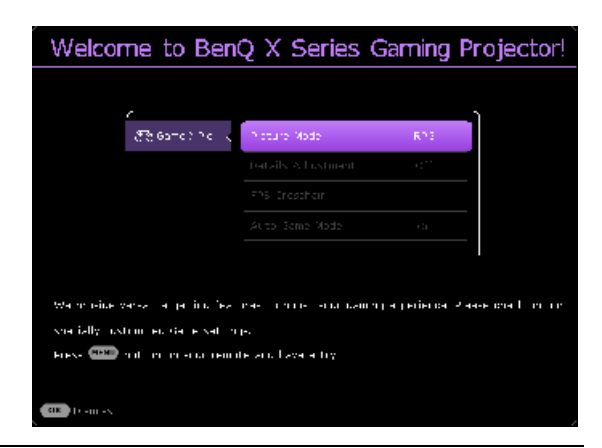

- 4. If you are prompted for a password, press the arrow keys to enter a 6-digit password. See [Utilizing the password function on page 26](#page-25-1).
- 5. Switch all of the connected equipment on.
- 6. The projector will search for input signals. The current input signal being scanned appears. If the projector does not detect a valid signal, the message "No Signal" will appear until an input signal is found.

You can also press  $\exists$  to select your desired input signal. See Switching input signal on [page 28](#page-27-0).

- ï Please use the original accessories (e.g. power cord) to avoid possible dangers such as electric shock and fire.
- $\cdot$  If the projector is still hot from previous activity, it will run the cooling fan for approximately 90 seconds before energizing the light source.
- The Setup Wizard screenshots are for reference only and may differ from the actual design.
- If the frequency/resolution of the input signal exceeds the projector's operating range, you will see the message "Out of Range" displayed on the background screen. Please change to an input signal which is compatible with the projector's resolution or set the input signal to a lower setting. See [Timing chart on](#page-54-0)  [page 55](#page-54-0).
	- $\cdot$  If no signal is detected for 3 minutes, the projector automatically enters saving mode.

## <span id="page-22-0"></span>Setting up the QS02 HDMI Media Streaming

## Before you start

Check that you have:

- A Wi-Fi Internet connection
- A Google Account

## Set up your device

There are 3 options to set up your device:

- Quick Setup using an Android phone
- Google Quick Setup Phone, open the pre-in G 2. Type or say, "Ok Google, set up my device" 3. Tap QS01 (402) on the list Google Visit androidtv.com/setup phone or computer, go to the website above. Make sure your<br>vice is on the same Wi-Fi network (Prj, Lab, Ext) as your QSD1 Enter the follow ing code on your phone or can 398985 Google Sign in Use your Google Account ī Forgot en

• Using your phone or computer

• Using your remote control

 $\bullet$ 

## Display Android TV home screen

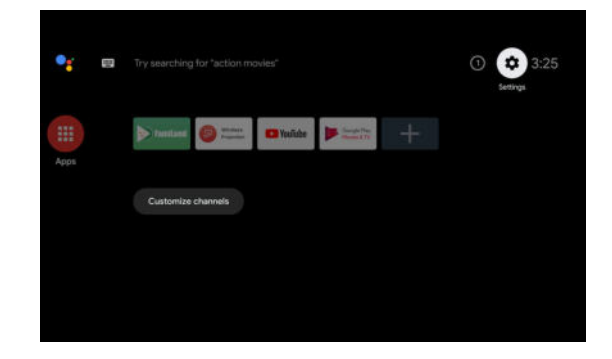

ï [For more information, visit https://support.google.com/androidtv/.](https://support.google.com/androidtv/)  $\blacksquare$ 

 $\cdot$  Refer to the QS02 user documentations for further operating instructions.

## <span id="page-24-0"></span>Using the menus

The projector is equipped with 2 types of On-Screen Display (OSD) menus for making various adjustments and settings. The **Basic** OSD menu provides primary menu functions while the **Advanced** OSD menu provides full menu functions.

To access the OSD menu, press  $(\frac{1}{\sqrt{100}})$  on the projector or remote control.

- Use the arrow keys ( $\triangle$ / $\blacktriangledown$ / $\triangle$ ) on the projector or remote control to move through the menu items.
- **· Use OK** on the projector or remote control to confirm the selected menu item.

The first time you use the projector (after finishing the initial setup), press  $\frac{1}{\sqrt{1-\frac{1}{1-\frac{1}{2}}}$  and the **Basic** OSD menu will be displayed.

If you intend to switch from the **Basic** OSD menu to the **Advanced** OSD menu:

- 1. Go to **Menu Type** and press **OK**.
- 2. Use **A**/▼ to select **Advanced** and press OK. Your projector will switch to the Advanced OSD menu.

Likewise, when you wish to switch from the **Advanced** OSD menu to the **Basic** OSD menu, follow the instructions below:

- 1. Go to **System** > **Menu Settings** > **Menu Type** and press **OK**.
- 2. Use **A**/▼ to select **Basic** and press **OK**. Your projector will switch to the **Basic** OSD menu.

Overview of the Basic OSD menu.

**2**

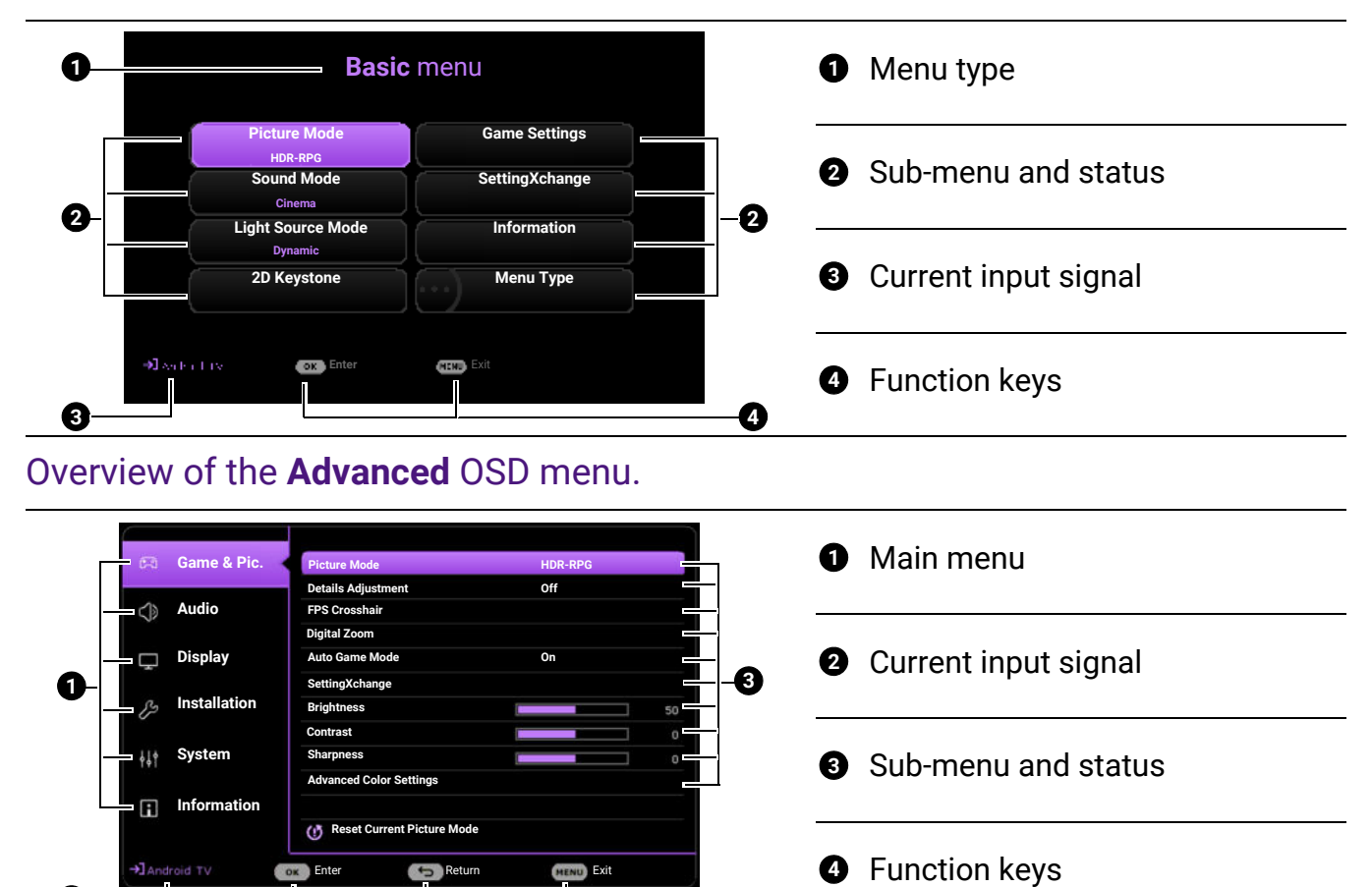

**4**

The OSD screenshots are for reference only, and may differ from the actual design.

## <span id="page-25-0"></span>Securing the projector

## Using a security cable lock

The projector has to be installed in a safe place to prevent theft. Otherwise, purchase a security cable to secure the projector. A security bar is located on the right side of the projector. See item [9](#page-9-1) on [page 10.](#page-9-0) Insert a security cable to the opening of the security bar and secure it to a nearby fixture or heavy furniture.

## <span id="page-25-1"></span>Utilizing the password function

#### Setting a password

- 1. Go to **Advanced** menu **System** > **Security Settings**. Press **OK**. The **Security Settings** page appears.
- 2. Highlight **Change Password** and press **OK**.
- 3. The four arrow keys ( $\triangle$ ,  $\triangleright$ ,  $\triangleright$ ,  $\triangleleft$ ) respectively represent 4 digits (1, 2, 3, 4). According to the password you desire to set, press the arrow keys to enter six digits for the password.
- 4. Confirm the new password by re-entering the new password.
- 5. To activate the **Power On Lock** function, go to **System** > **Security Settings** > **Power On Lock**, press OK and ⊲/► to select On. Input the password again.

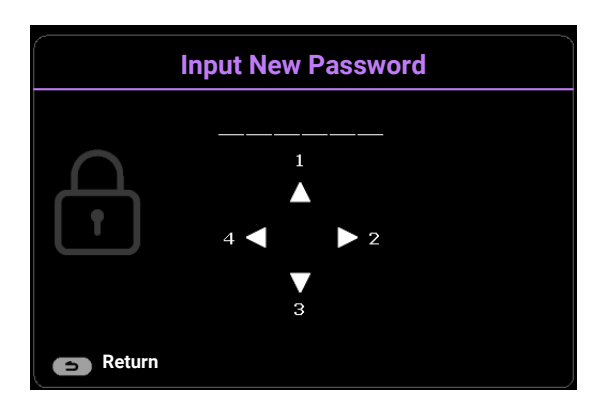

- The digits being input will be displayed as asterisks on-screen. Make a note of your selected password and keep it in a safe place in advance or right after the password is entered so that it is available to you should you ever forget it.
	- ï Once a password has been set and the **Power On Lock** is activated, the projector cannot be used unless the correct password is entered every time the projector is started.

#### If you forget the password

If you enter the wrong password, the password error message will appear, and the **Input Password** message follows. If you absolutely do not remember the password, you can use the password recall procedure. See [Entering the password recall procedure](#page-26-0)  [on page 27](#page-26-0).

**Password Error Please try again.**

If you enter an incorrect password 5 times in succession, the projector will automatically shut down in a short time.

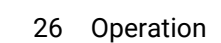

#### <span id="page-26-0"></span>Entering the password recall procedure

- 1. Press and hold **OK** for 3 seconds. The projector will display a coded number on the screen.
- 2. Write down the number and turn off your projector.
- 3. Seek help from the local BenQ service center to decode the number. You may be required to provide proof of purchase documentation to verify that you are an authorized user of the projector.

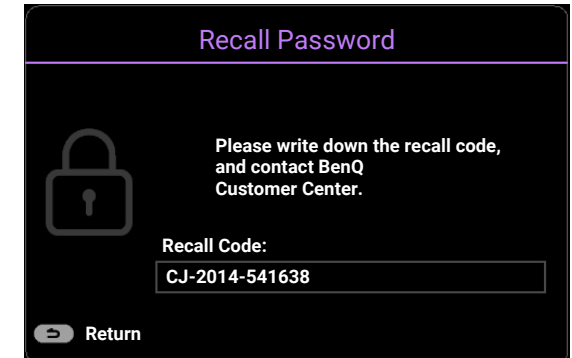

#### Changing the password

- 1. Go to **Advanced** menu **System** > **Security Settings**. Press **OK**. The **Security Settings** page appears.
- 2. Highlight **Change Password** and press **OK**.
- 3. Enter the old password.
	- $\cdot$  If the password is correct, another message Input New Password appears.
	- $\cdot$  If the password is incorrect, the password error message will appear, and the message

**Input Current Password** appears for your retry. You can press  $\text{BACK}/\left(\rightarrow\right)$  to cancel the change or try another password.

- 4. Enter a new password.
- 5. Confirm the new password by re-entering the new password.

#### Disabling the password function

To disable password protection, go to **Advanced** menu - **System** > **Security Settings > Power On Lock**, press OK and ⊲/► to select Off. The message **Input Password** appears. Enter the current password.

- **If the password is correct, the OSD menu returns to the Security Settings** page. You will not have to enter the password next time turning on the projector.
- If the password is incorrect, the password error message will appear, and the message

**Input Password** appears for your retry. You can press  $\text{BACK}/\left(\frac{1}{2}\right)$  to cancel the change or try another password.

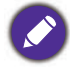

Though the password function is disabled, you need to keep the old password in hand should you ever need to re-activate the password function by entering the old password.

## <span id="page-27-0"></span>Switching input signal

The projector can be connected to multiple devices at the same time. However, it can only display one full screen at a time. When starting up, the projector automatically searches for the available signals.

Be sure the **Advanced** menu - **Display** > **Auto Source Search** is **On** if you want the projector to automatically search for the signals.

To manually select the source:

- <span id="page-27-1"></span>1. Press  $\Xi$ . A source selection bar appears.
- <span id="page-27-2"></span>2. Press **A/v** until your desired signal is selected and press **OK**.

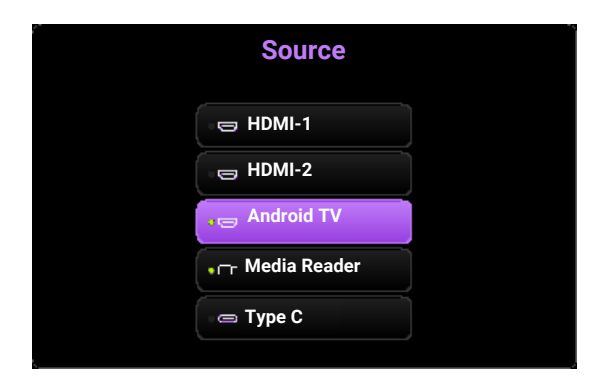

Once detected, the picture from the selected source will appear. If there is multiple equipment connected to the projector, repeat steps [1](#page-27-1)-[2](#page-27-2) to search for another signal.

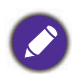

• The brightness level of the projected image will change accordingly when you switch between different input signals.

• For best display picture results, you should select and use an input signal which outputs at the projectorís native resolution. Any other resolutions will be scaled by the projector depending upon the "aspect ratio" setting, which may cause some image distortion or loss of picture clarity. See Aspect [Ratio on page 40](#page-39-0).

## <span id="page-28-0"></span>Presenting from a Media Reader

The USB Type-A port on the projector allows you to read/play the audio/video files stored on a USB flash drive connected to the projector. It can eliminate the need for a computer source.

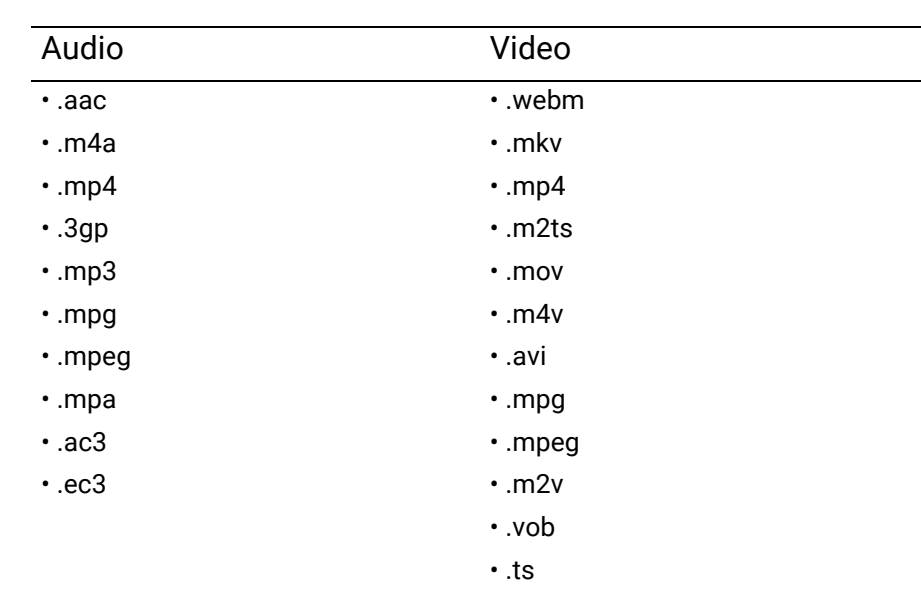

## Supported file formats

To view the files stored on a USB flash drive,

- 1. Plug a USB flash drive into the **MEDIA READER** port on the back of the projector.
- 2. Press  $\Xi$  (**SOURCE**) and select **Media Reader**. The projector displays the Android TV home screen.

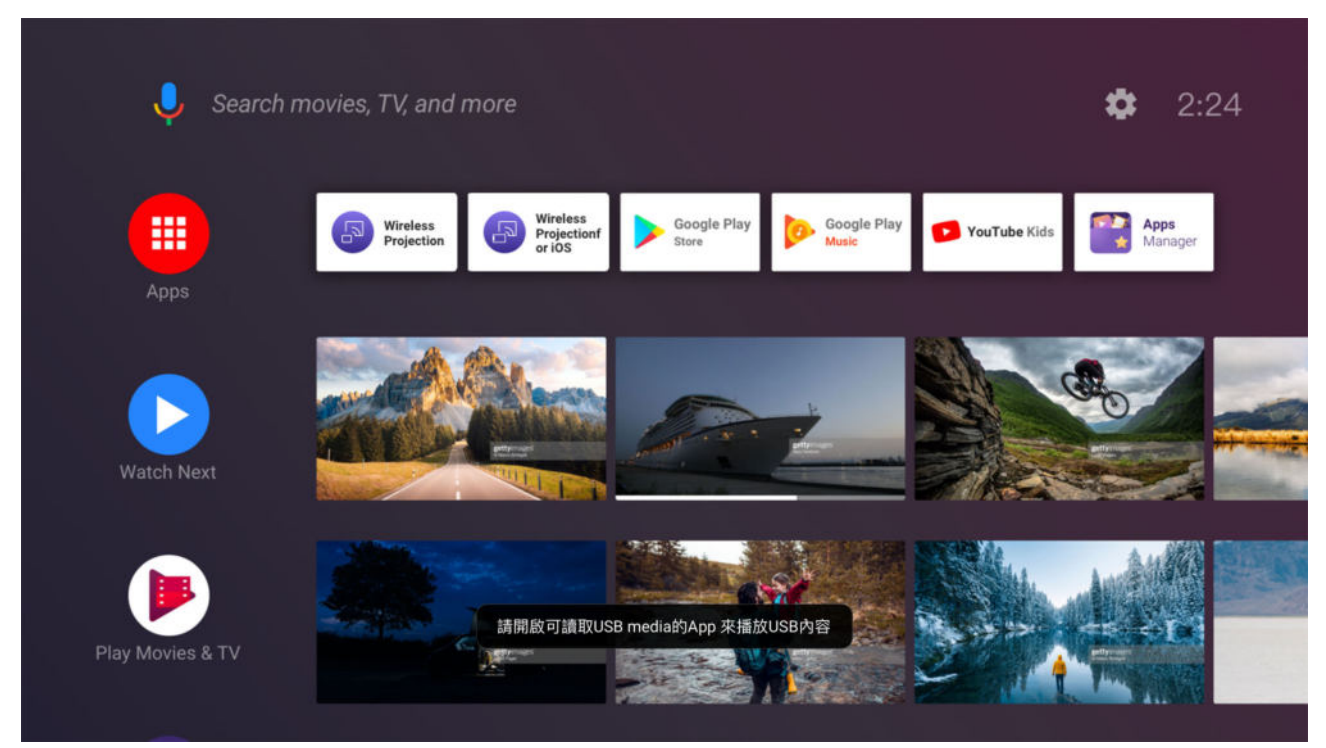

- 3. Select and open the VLC App.
- 4. Select a folder or a file you want to display and press **OK**.

## <span id="page-29-0"></span>Shutting down the projector

- 1. Press  $\circledcirc$  and a confirmation message will appear prompting you. If you don't respond in a few seconds, the message will disappear.
- 2. Press  $\circledcirc$  a second time. The power indicator flashes orange, the projection light source shuts down, and the fans will continue to run for approximately 15 seconds to cool down the projector.
- 3. Once the cooling process finishes, the power indicator becomes a steady orange and the fans stop. Disconnect the power cord from the power outlet.

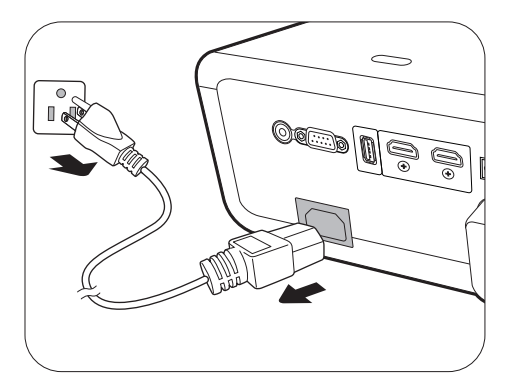

To protect the light source, the projector will not respond to any commands during the cooling process.

# <span id="page-30-0"></span>Menu operation

Please note that the on-screen display (OSD) menus vary according to the signal type selected and the projector model you are using.

The menu items are available when the projector detects at least one valid signal. If there is no equipment connected to the projector or no signal detected, limited menu items are accessible.

## <span id="page-30-1"></span>Basic menu

#### **Structure**

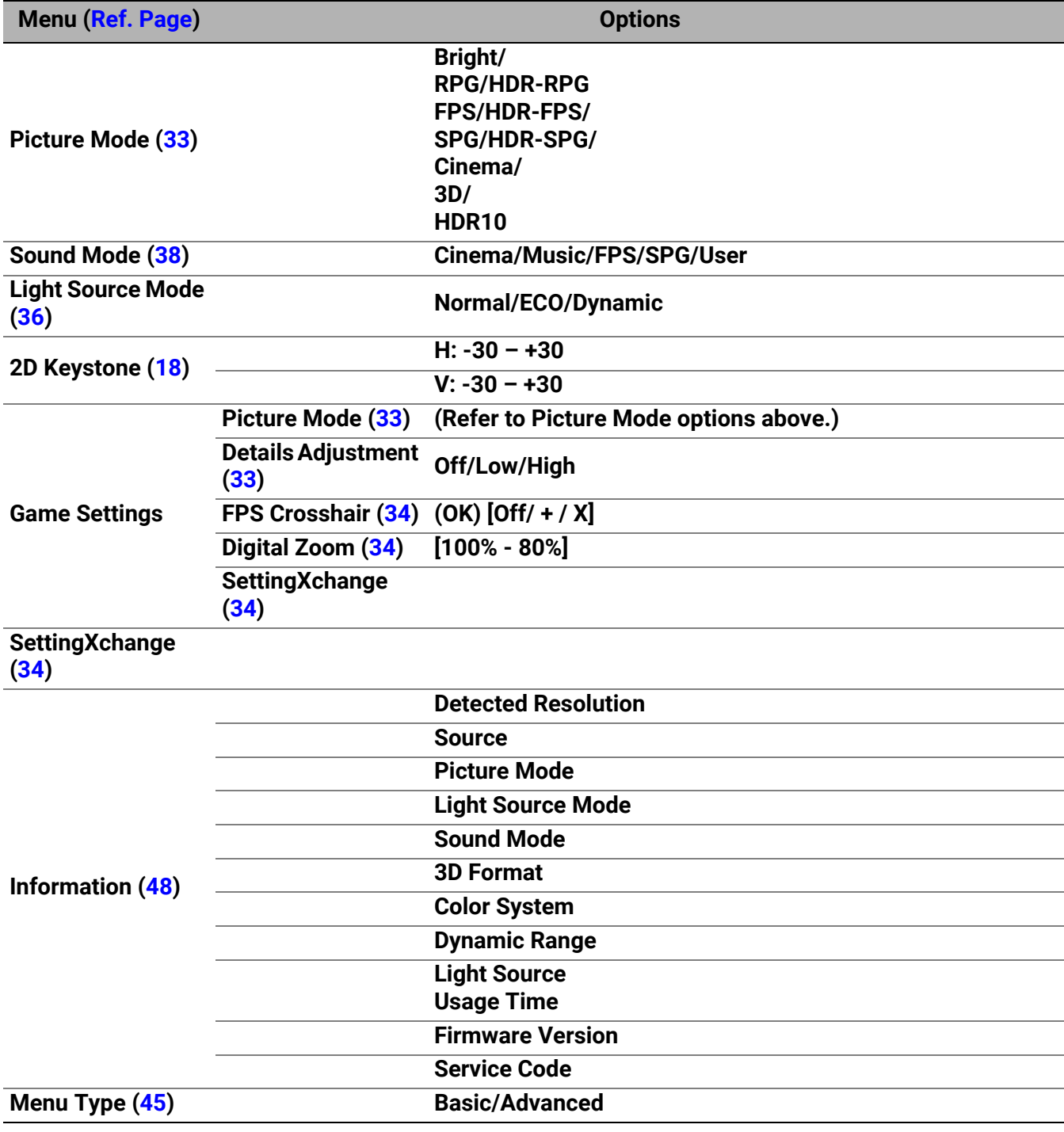

## <span id="page-31-0"></span>Advanced menu

## 1. Main menu: **Game & Pic.**

#### **Structure**

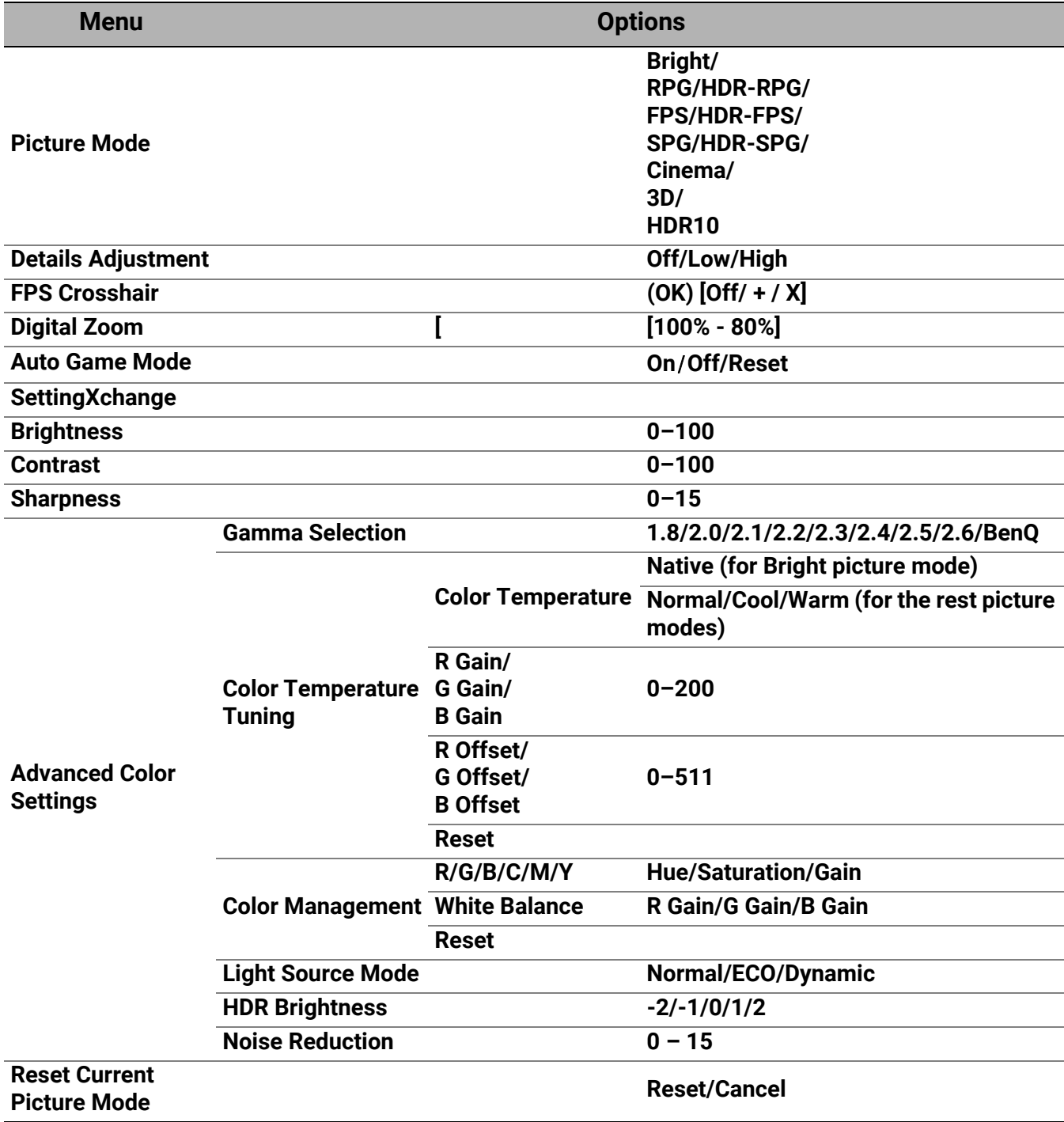

## Function descriptions

<span id="page-32-0"></span>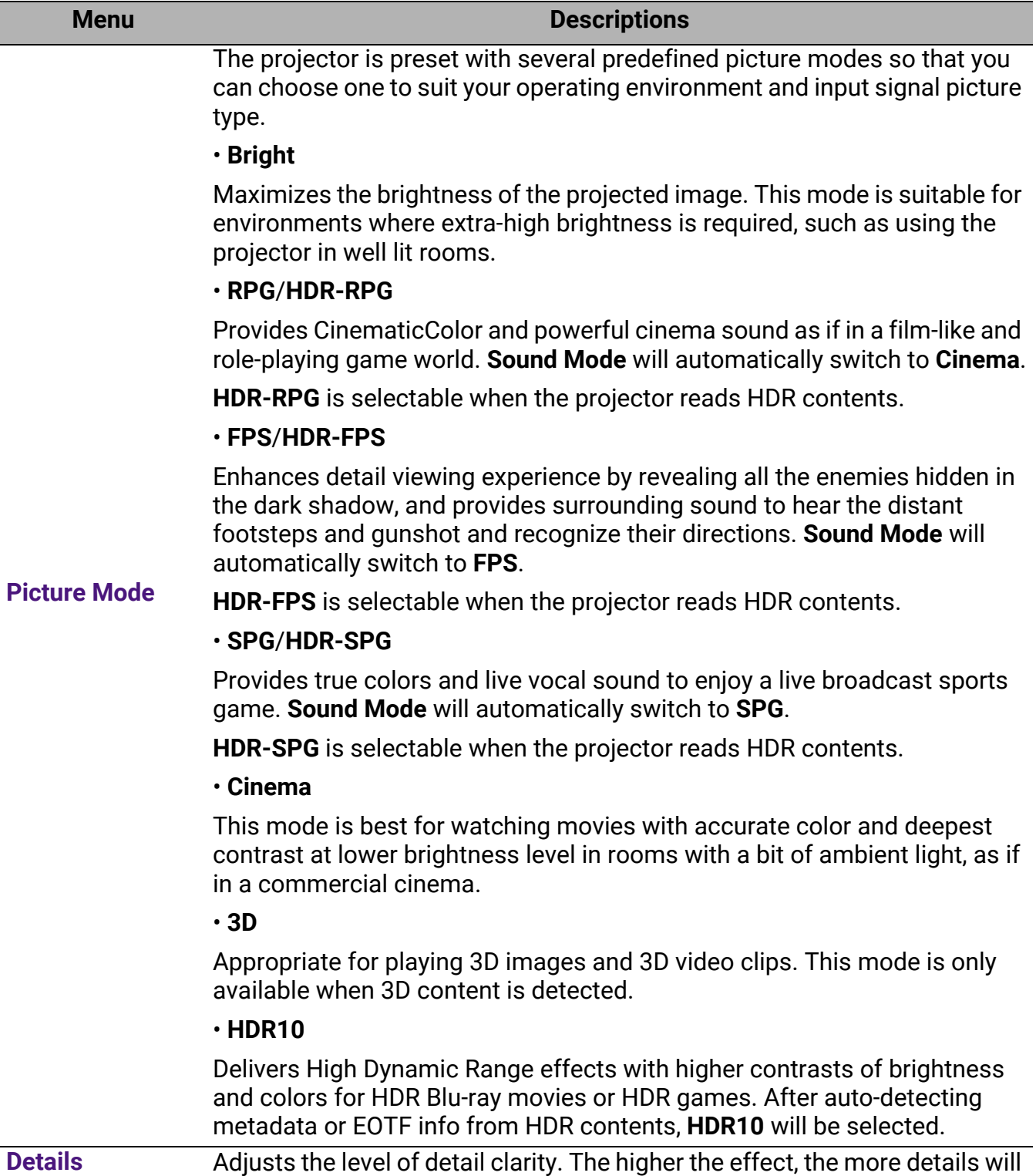

<span id="page-32-1"></span>**Adjustment** be shown but with lower black performance.

<span id="page-33-2"></span><span id="page-33-1"></span><span id="page-33-0"></span>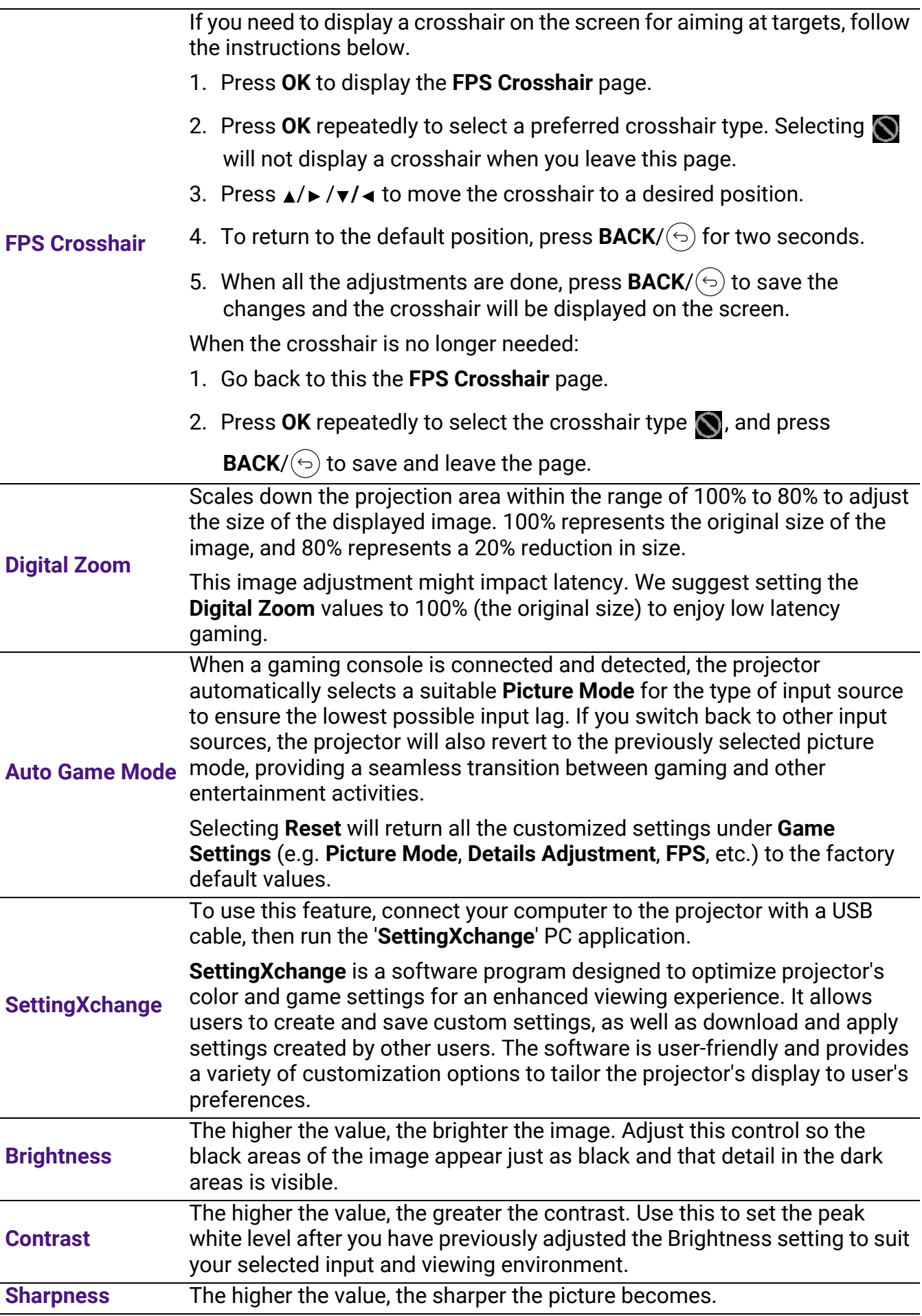

#### ï **Gamma Selection**

Gamma refers to the relationship between input source and picture brightness.

- **· 1.8/2.0/2.1/BenQ**: Select these values according to your preference.
- ï **2.2**/**2.3**: Increases the average brightness of the picture. Best for a lit environment, meeting room or family room.
- **2.4/2.5**: Best for viewing movies in a dark environment.
- **2.6**: Best for viewing movies which are mostly composed of dark scenes.

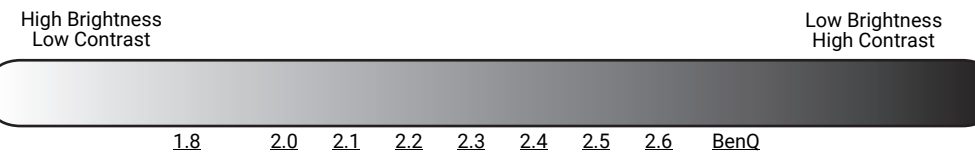

#### ï **Color Temperature Tuning**

There are several preset color temperature settings available. The available settings may vary according to the signal type selected.

When **Bright** is selected for **Picture Mode**, the color temperature switches to **Native**, and cannot be changed.

- **· Native**: With the light source's original color temperature and higher brightness, this setting is suitable for environments where high brightness is required, such as projecting pictures in well lit rooms.
- **· Normal:** Maintains normal colorings for white.
- **Cool:** Makes images appear bluish white.
- **· Warm**: Makes images appear reddish white.

You can also set a preferred color temperature by adjusting the following options.

- ï **R Gain**/**G Gain**/**B Gain**: Adjusts the contrast levels of Red, Green, and Blue.
- ï **R Offset**/**G Offset**/**B Offset**: Adjusts the brightness levels of Red, Green, and Blue.

To return all the settings to the factory default values, highlight **Reset**, and press **OK**.

#### **Advanced Color Settings**

#### ï **Color Management**

The Color Management provides six sets (RGBCMY) of colors to be adjusted. When you select each color, you can independently adjust its range and saturation according to your preference.

To make adjustments, press the  $\triangle$ / $\triangledown$  arrows to highlight an independent color from among Red (R), Green (G), Blue (B), Cyan (C), Magenta (M), or Yellow (Y), and press **OK**. The following menu items are displayed for your choice.

**Hue**: Increase in the range will include colors consisted of more proportions of its two adjacent colors. Please refer to the illustration for how the colors relate to each other. For example, if you select Red and set its range at 0, only pure red in the projected picture will be selected. Increasing its range will include red close to yellow and red close to magenta.

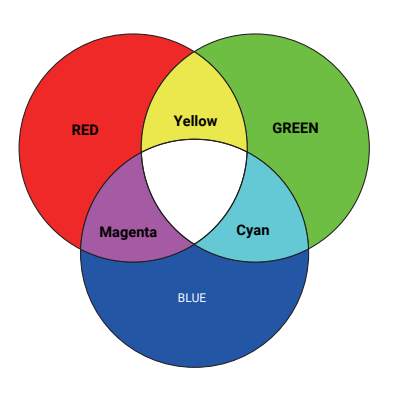

- **· Saturation**: Adjusts the values to your preference. Every adjustment made will reflect to the image immediately. For example, if you select Red and set its value at 0, only the saturation of pure red will be affected.
- **Gain**: Adjusts the values to your preference. The contrast level of the primary color you select will be affected. Every adjustment made will reflect to the image immediately.

If you selected **White Balance** (W), you can adjust the contrast levels of Red, Green, and Blue by selecting **R Gain**, **G Gain**, and **B Gain**.

To return all the settings to the factory default values, highlight **Reset**, and press **OK**.

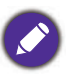

**Saturation** is the amount of that color in a video picture. Lower settings produce less saturated colors; a setting of "0" removes that color from the image entirely. If the saturation is too high, that color will be overpowering and unrealistic.

#### <span id="page-35-0"></span>**· Light Source Mode**

Selects a suitable light source power from among the provided modes. See [Extending light source life on page 50](#page-49-1).

#### ï **HDR Brightness**

The projector can automatically adjust the brightness levels of your image according to the input source. You can also manually select a brightness level to display better picture quality. When the value is higher, the image becomes brighter; when the value is lower, the image becomes darker.

#### ï **Noise Reduction**

Reduces electrical image noise caused by different media players.

**Advanced Color Settings (Continued)**

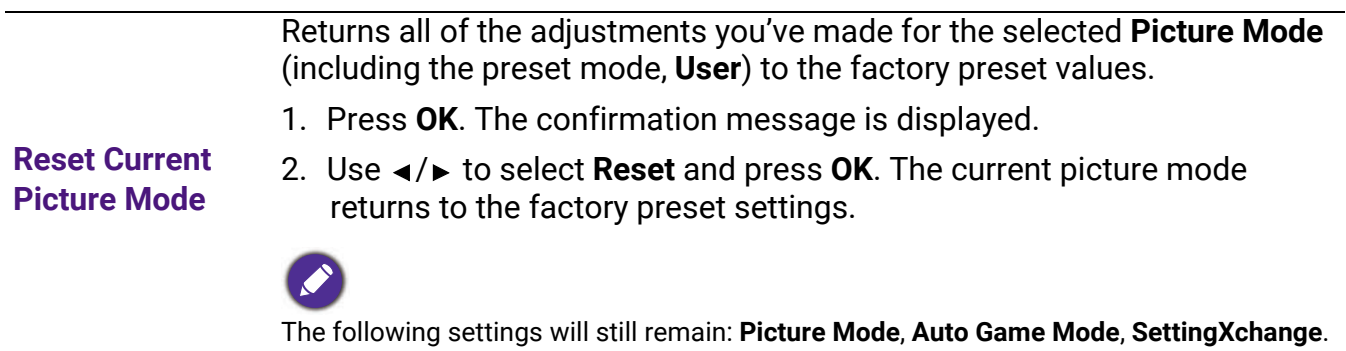

## 2. Main menu: **Audio**

#### **Structure**

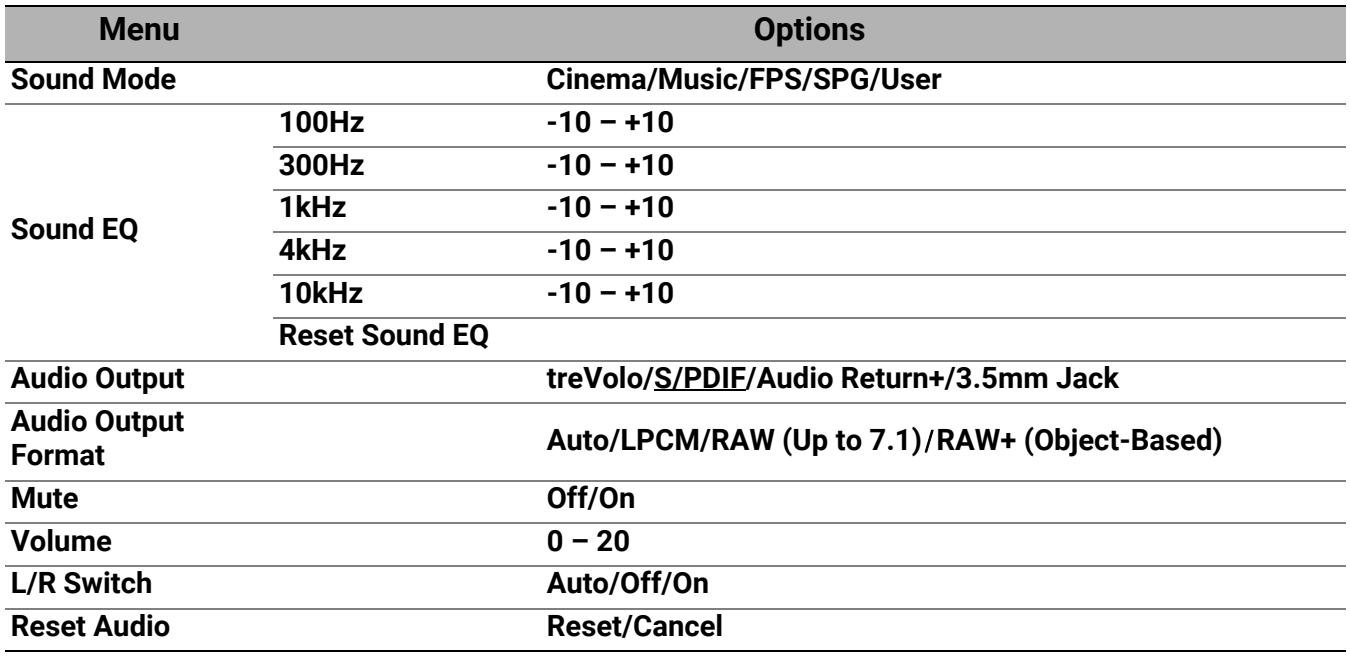

## Function descriptions

<span id="page-37-0"></span>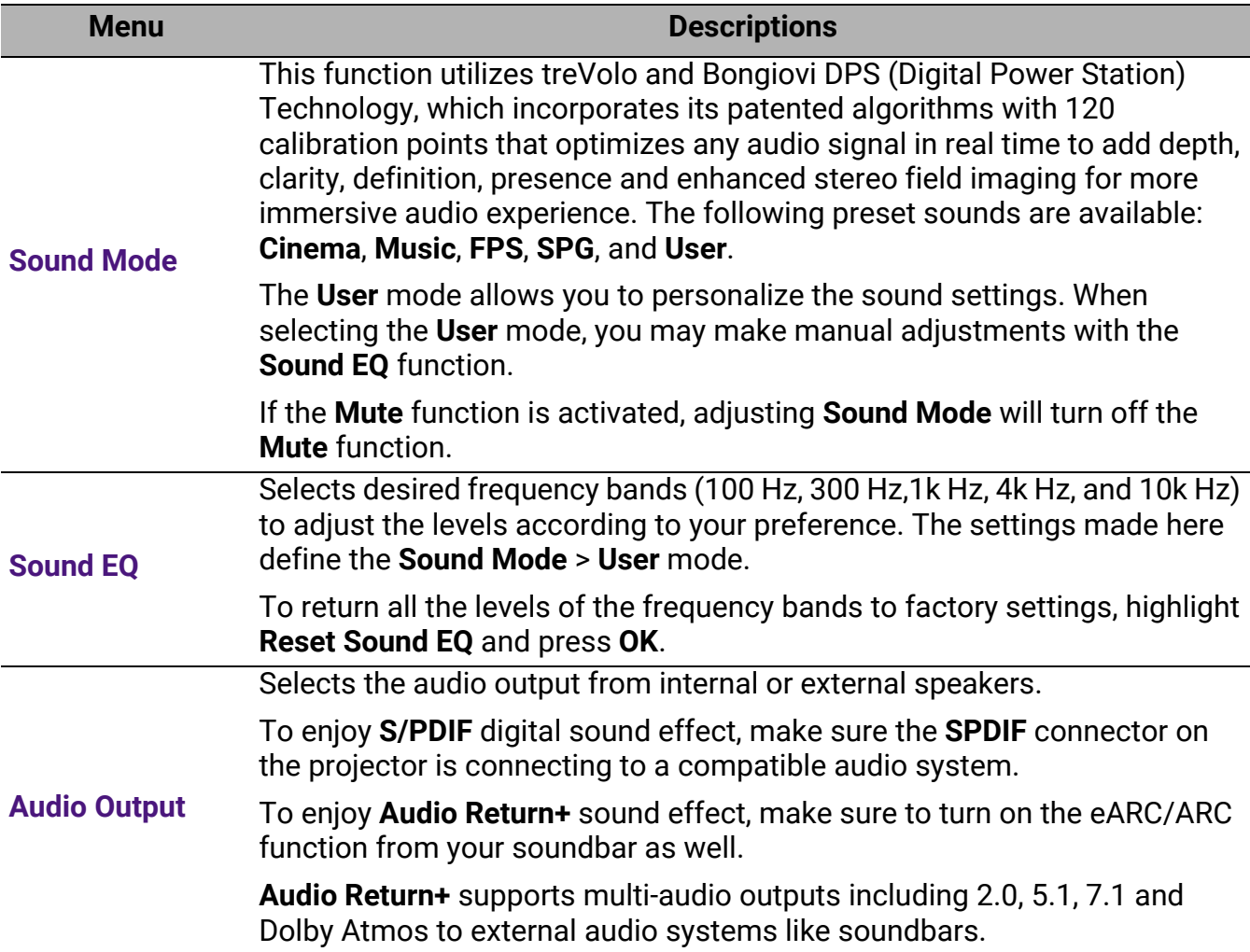

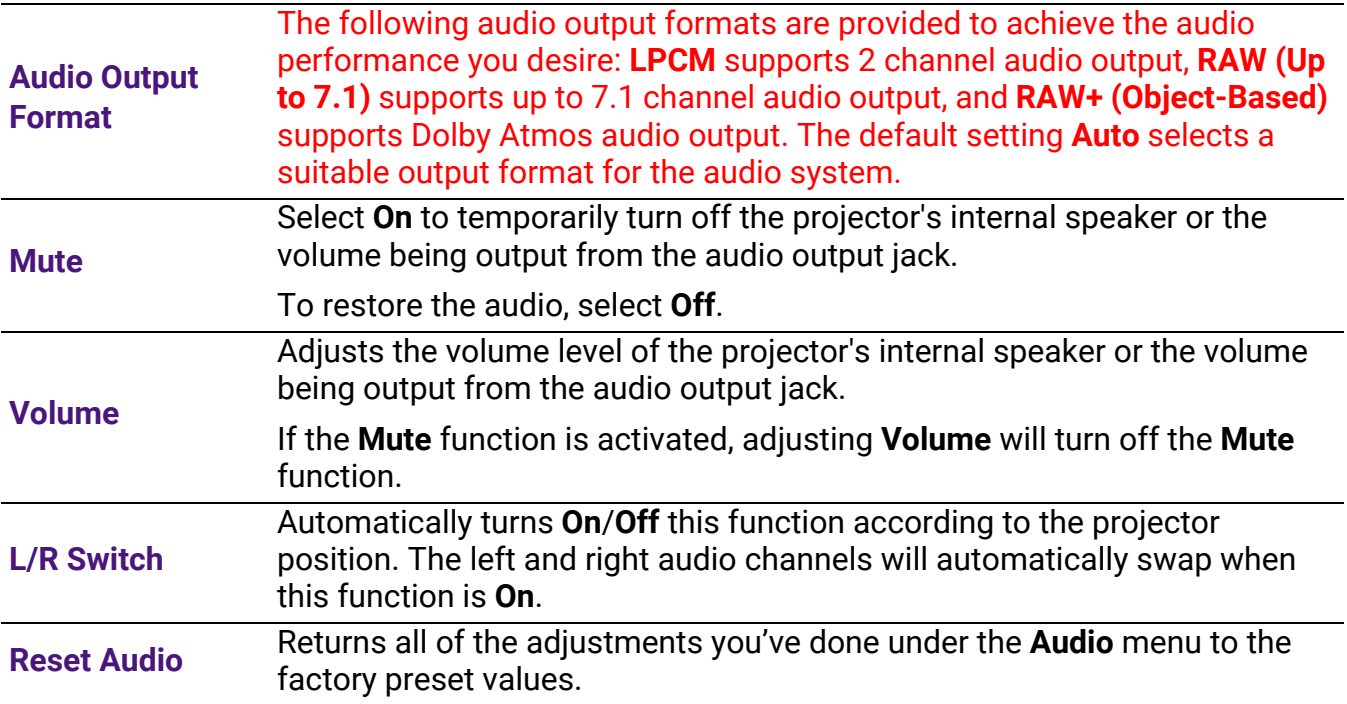

## 3. Main menu: **Display**

#### **Structure**

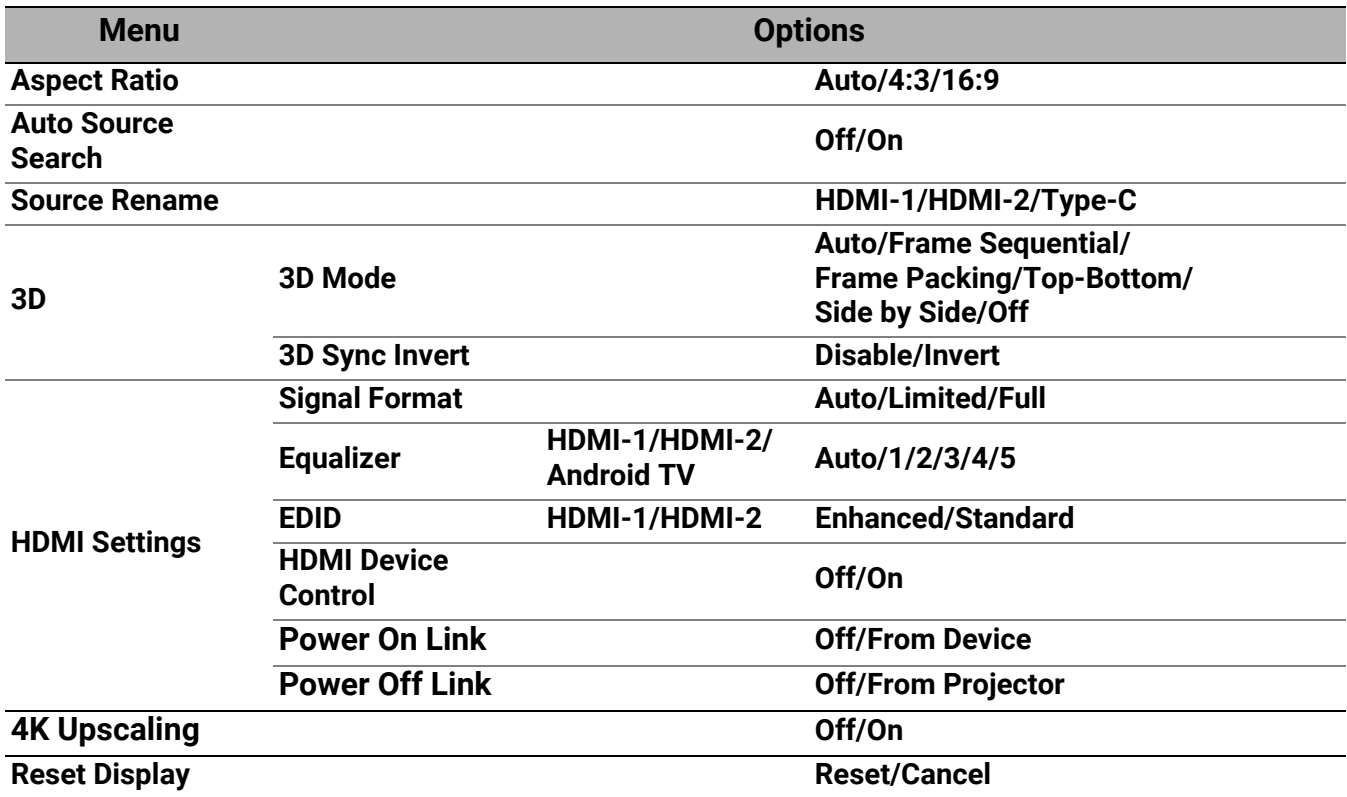

## Function descriptions

<span id="page-39-0"></span>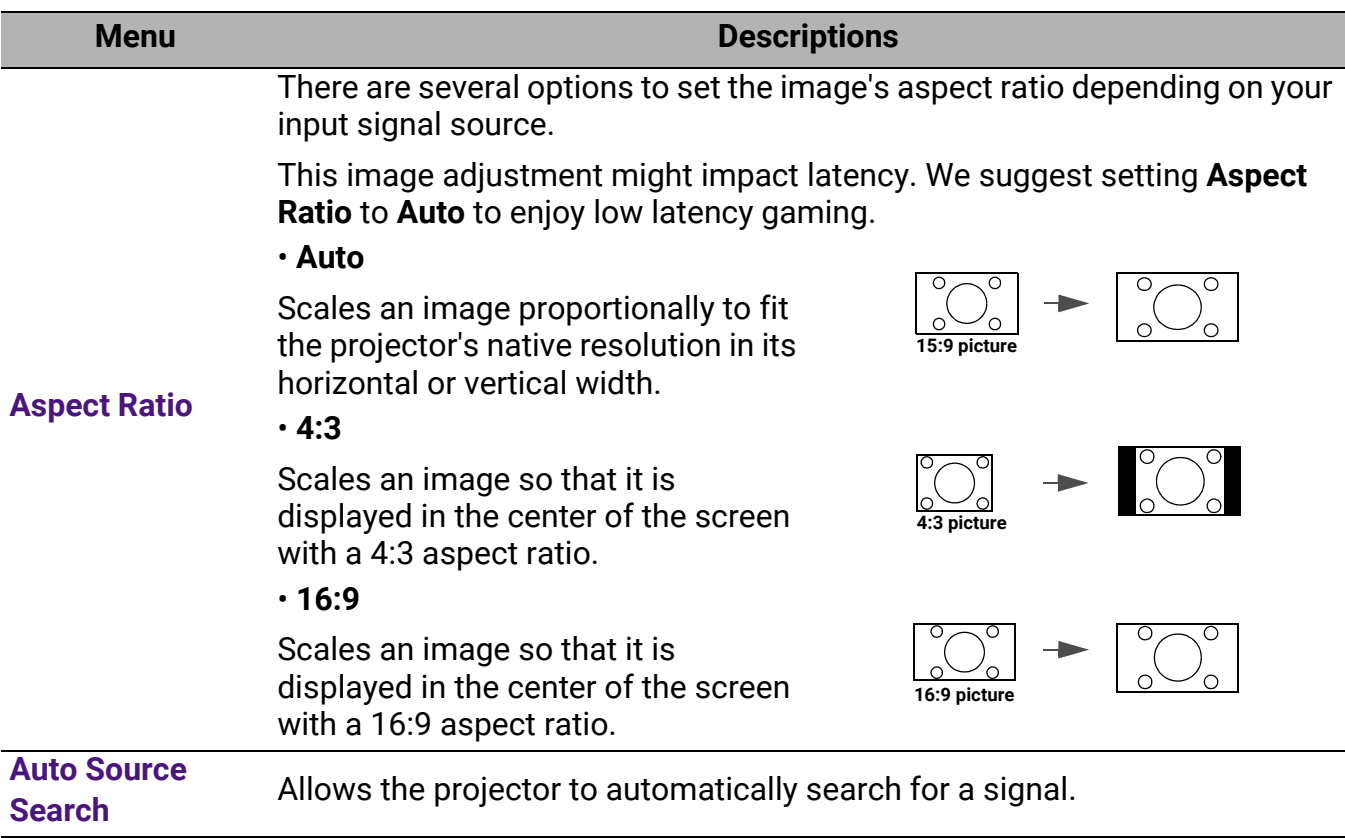

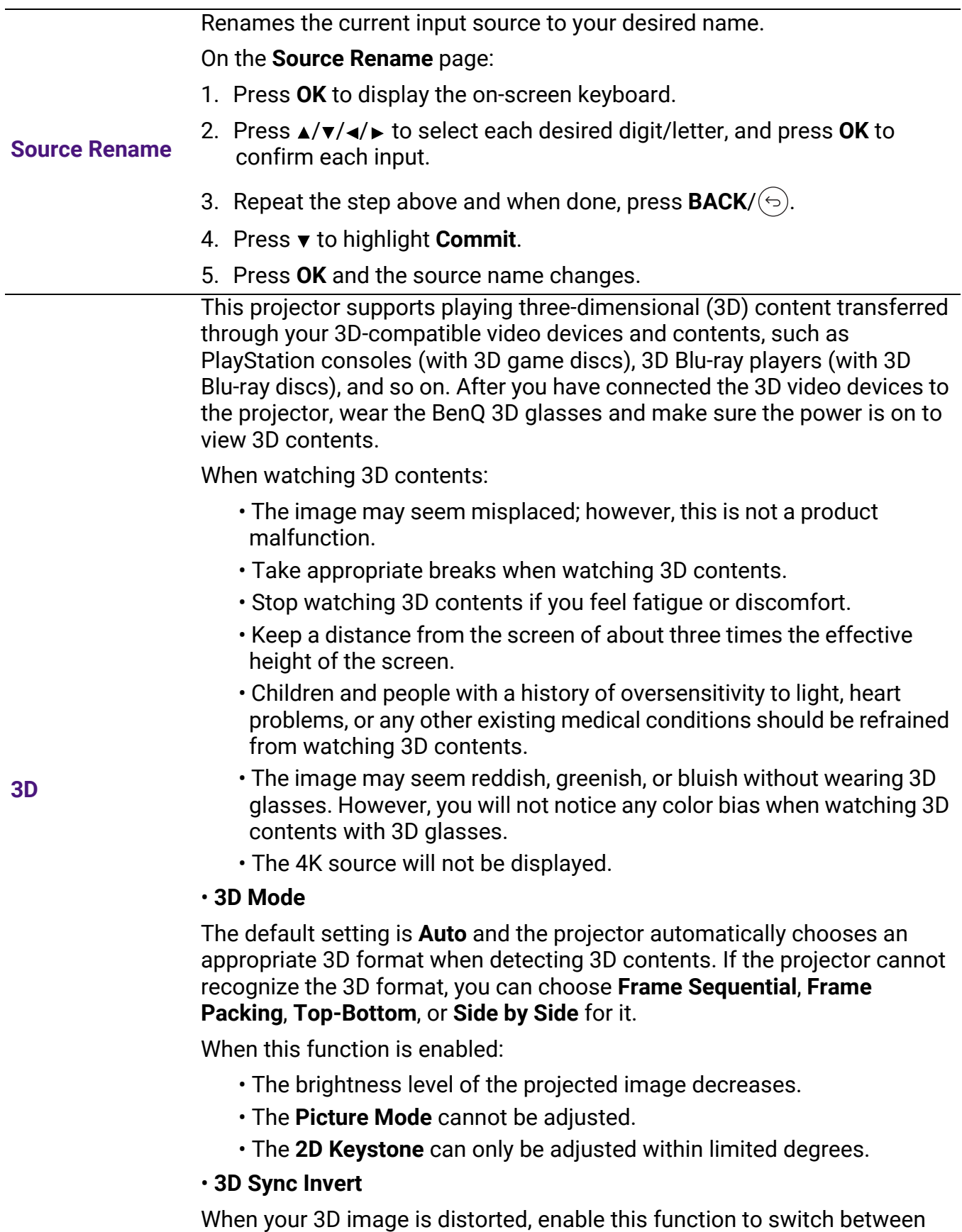

the image for the left eye and the right eye for more comfortable 3D viewing experience.

#### **· Signal Format**

Selects a suitable RGB color range to correct the color accuracy.

- **· Auto**: Automatically selects a suitable color range for the incoming HDMI signal.
- **· Limited**: Utilizes the Limited range RGB 16-235.
- **· Full**: Utilizes the Full range RGB 0-255.

#### ï **Equalizer**

Sets a suitable value to maintain the HDMI/Android TV picture quality in long distance data transmission.

#### ï **EDID**

Switches between **Enhanced** for HDMI 2.0 EDID and **Standard** for HDMI 1.4 EDID. Selecting **Standard** which supports up to 1080p 60Hz may solve abnormal display issues with some old players.

#### **HDMI Settings** ï **HDMI Device Control**

When you enable this function and connect an HDMI CEC-compatible device (e.g. QS02, a soundbar) to your projector, the projector remote control/keypad can control the device's menu or volume during the projector power-on state.

#### ï **Power On Link**/**Power Off Link**

When you connect an HDMI CEC-compatible device to your projector with an HDMI cable, you can set the behavior of powering on/off between the device and the projector.

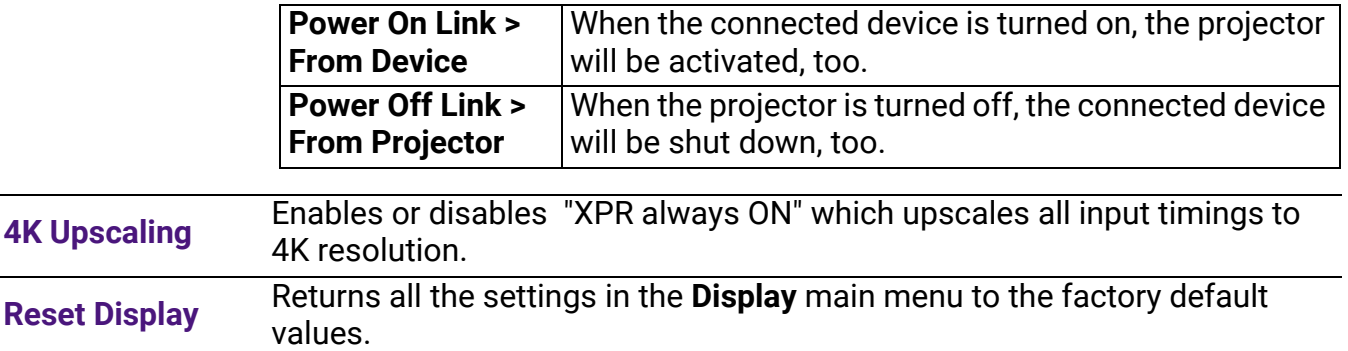

## 4. Main menu: **Installation**

#### **Structure**

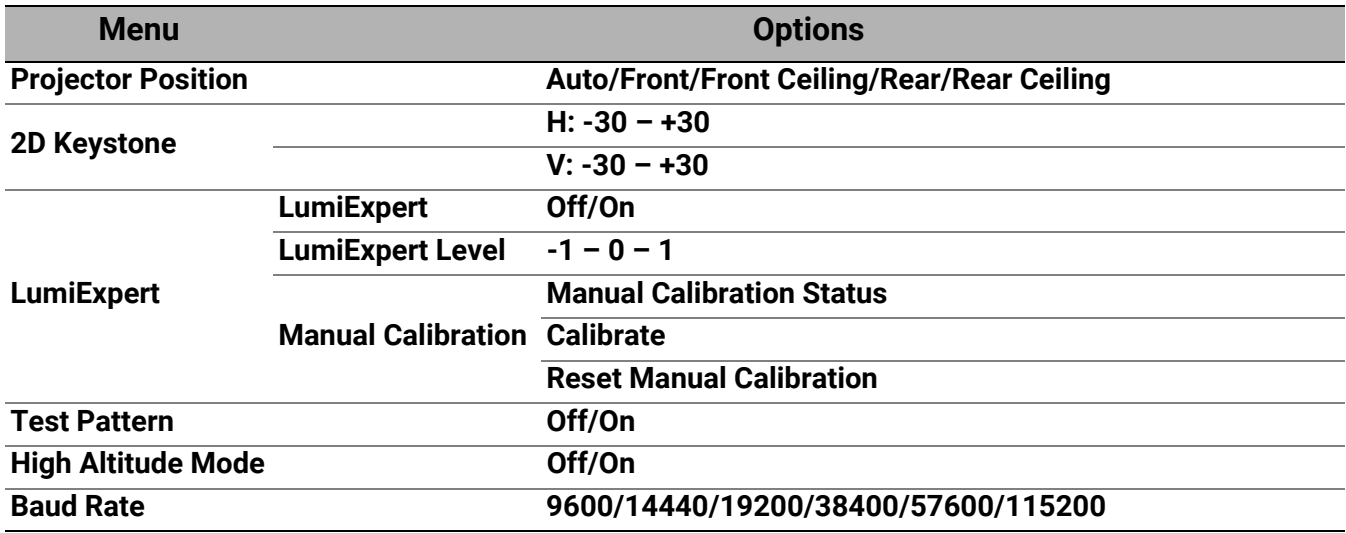

## Function descriptions

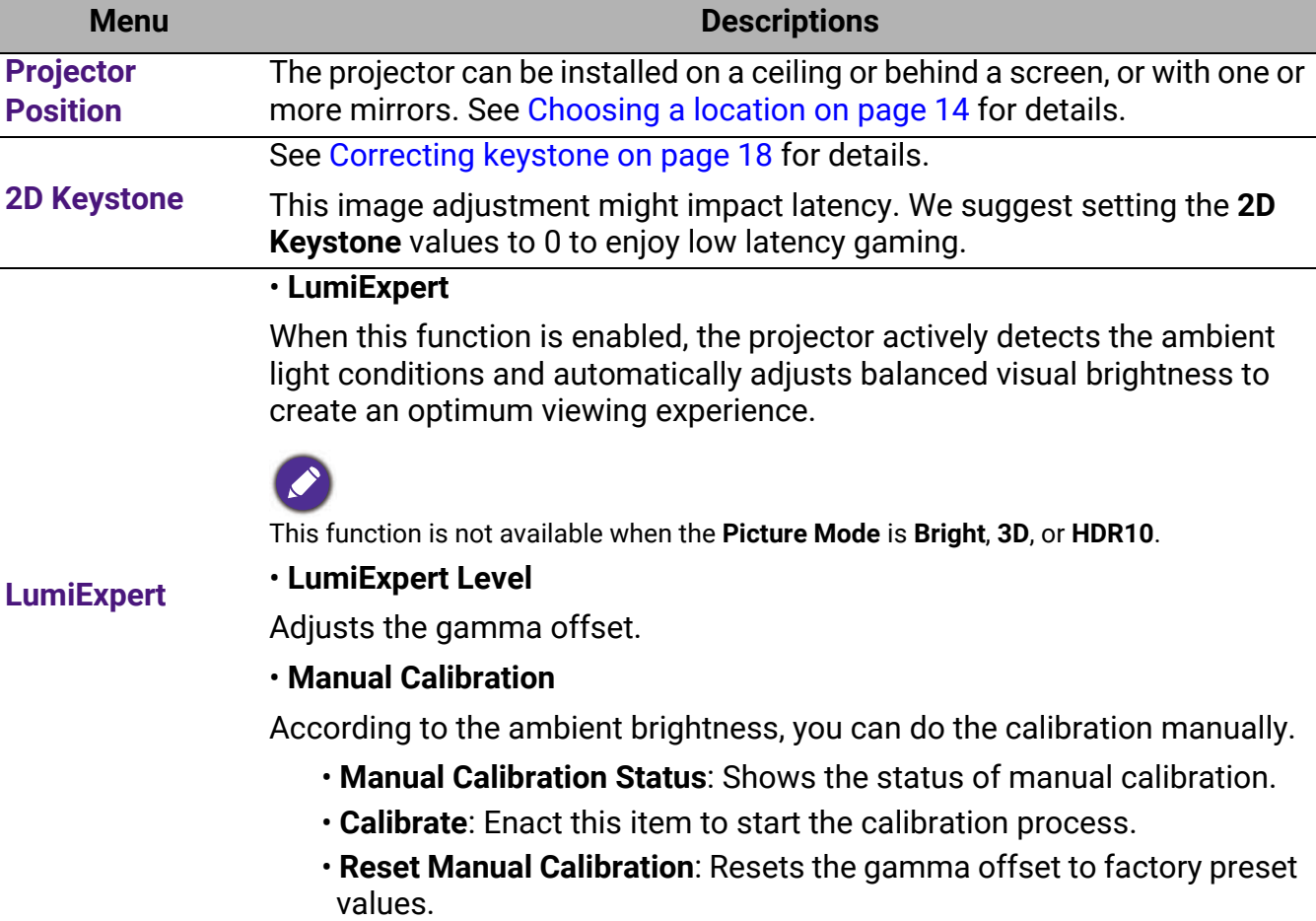

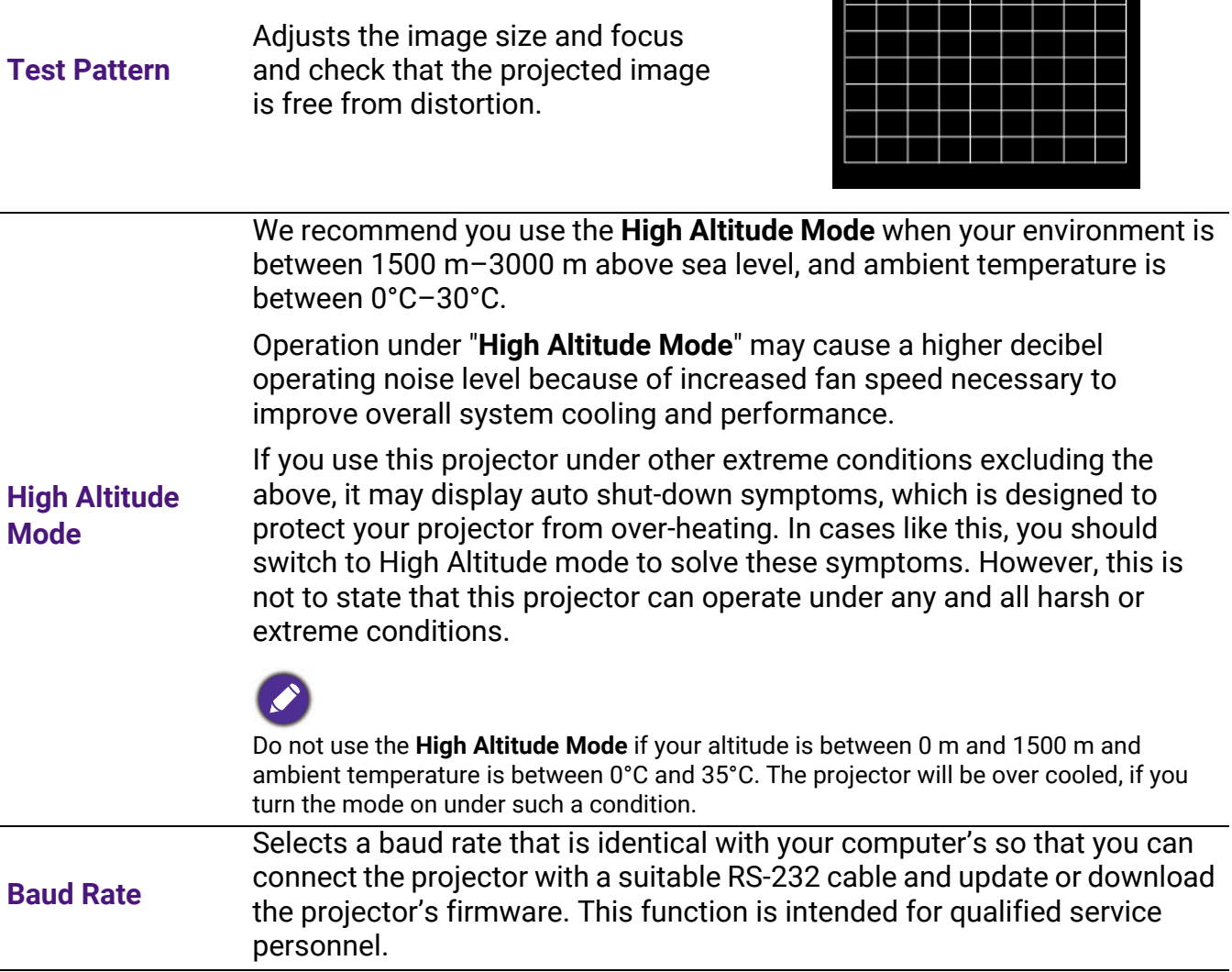

 $\Box$ 

Г

<u> Time in I</u>

٦

## 5. Main menu: **System**

#### **Structure**

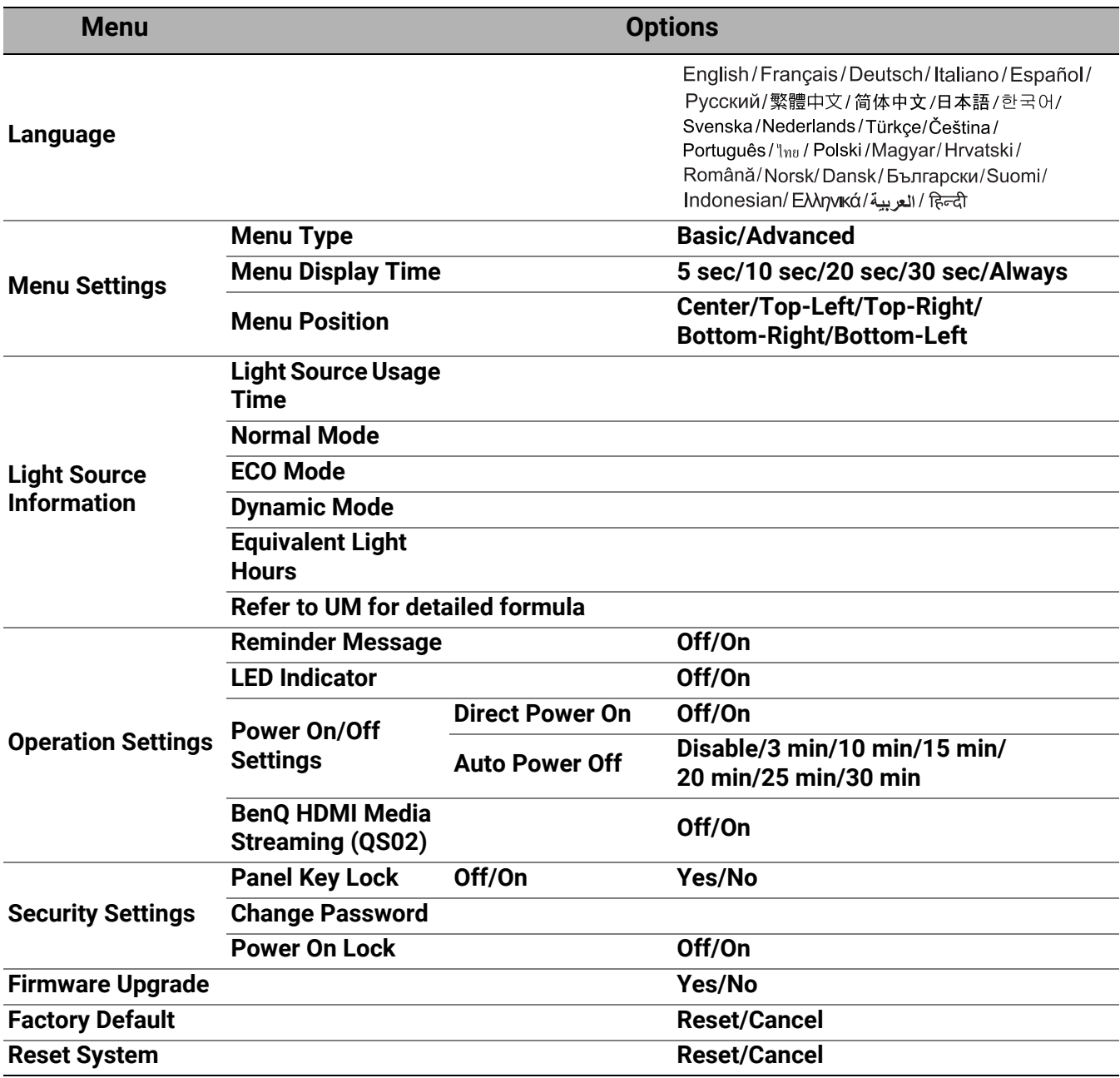

## Function descriptions

<span id="page-44-0"></span>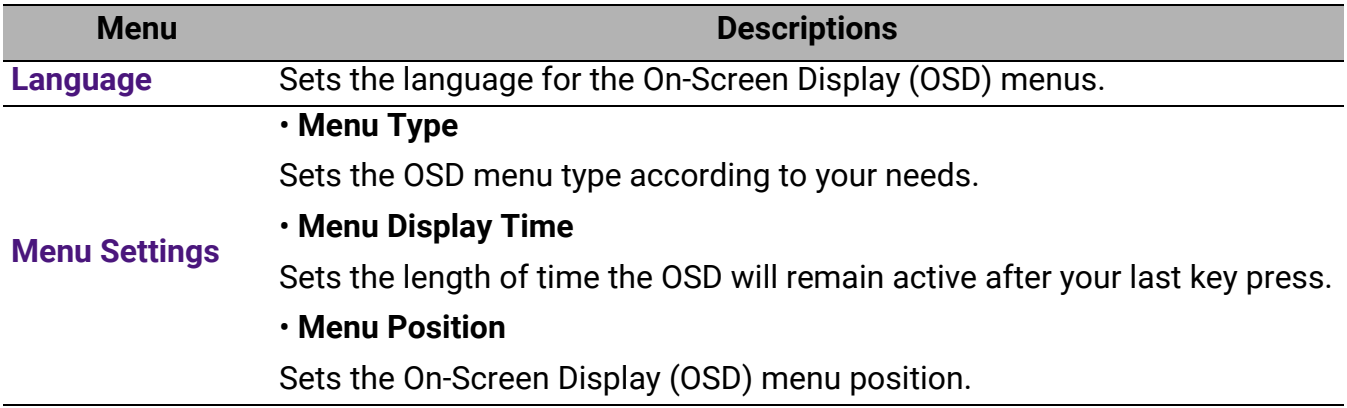

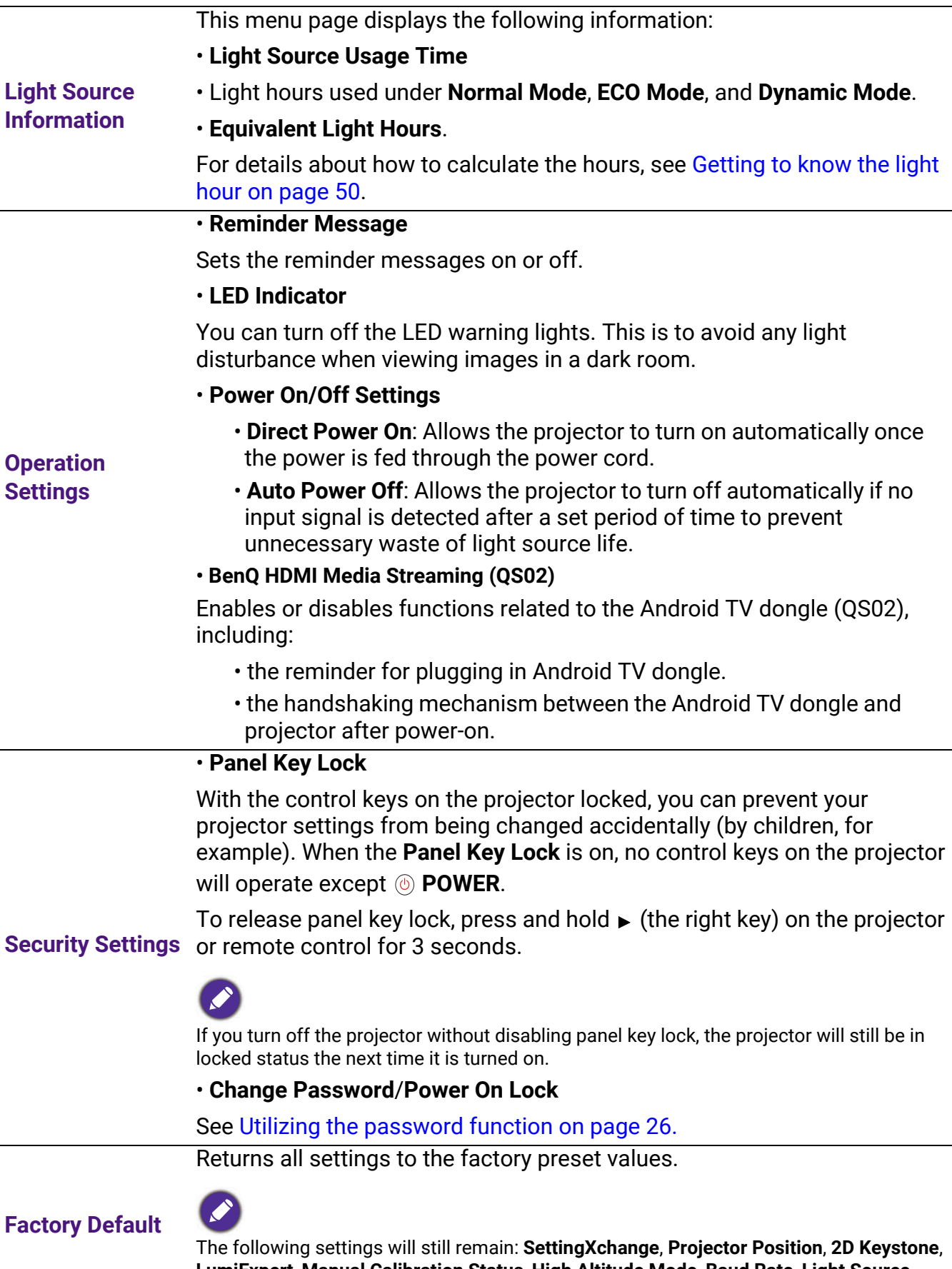

**LumiExpert**, **Manual Calibration Status**, **High Altitude Mode**, **Baud Rate**, **Light Source Information**, **BenQ HDMI Media Streaming (QS02)**, **Security Settings**.

Returns all the settings in the **System** main menu to the factory default values.

**Reset System**

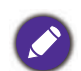

The following settings will still remain: **Light Source Information**, **BenQ HDMI Media Streaming (QS02)**, **Security Settings**.

## <span id="page-47-0"></span>6. Main menu: **Information**

#### **Structure**

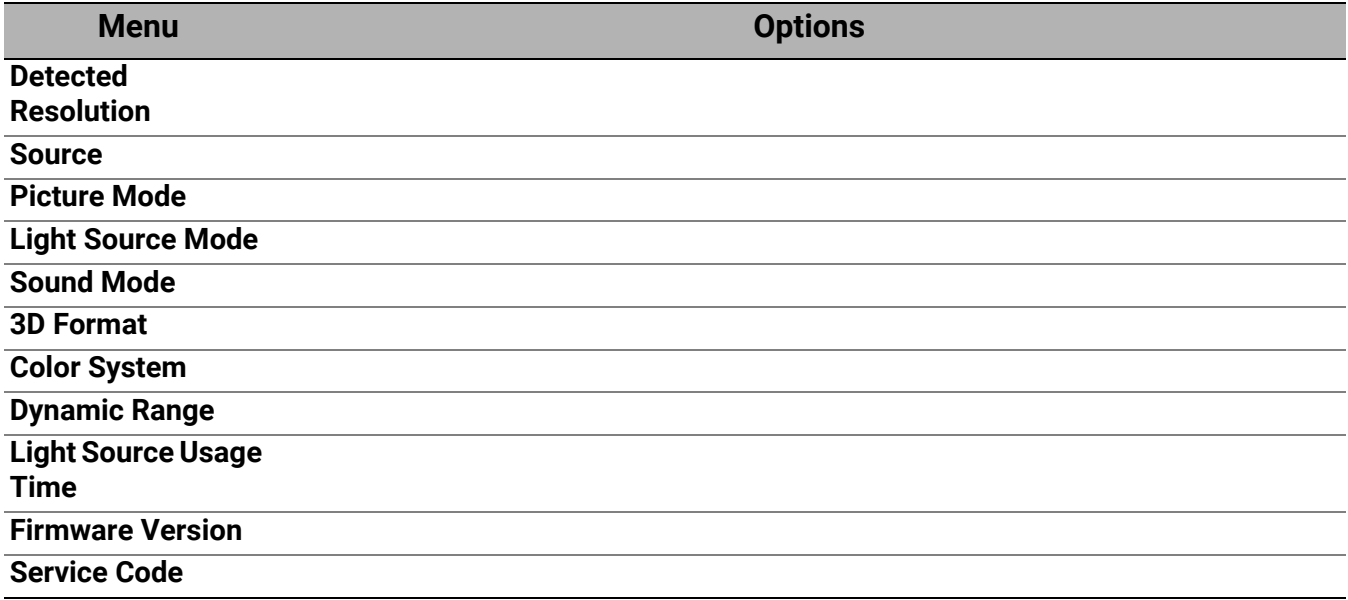

## Function descriptions

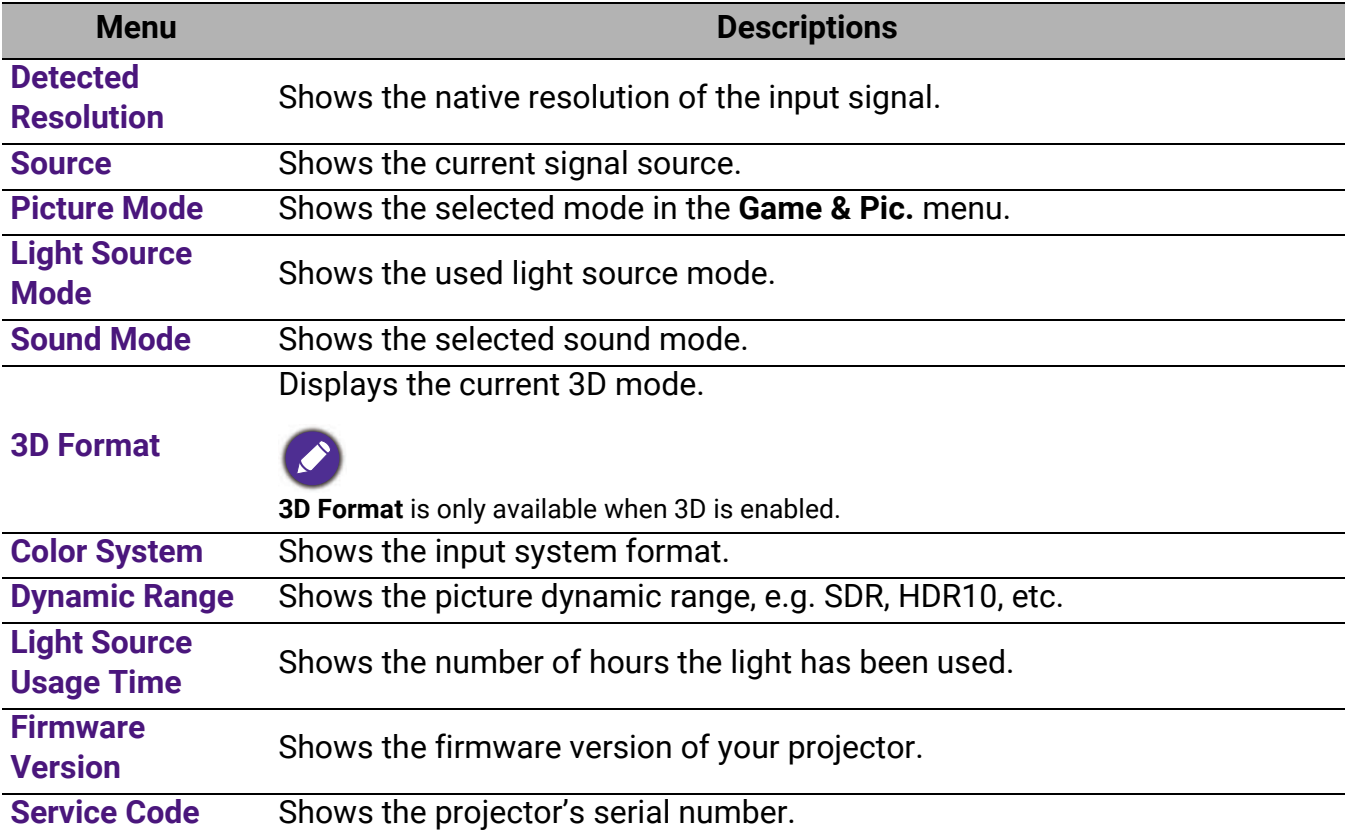

# <span id="page-48-0"></span>**Maintenance**

## <span id="page-48-1"></span>Care of the projector

## Cleaning the lens

Clean the lens whenever you notice dirt or dust on the surface. Please be sure to turn off the projector and let it cool down completely before cleaning the lens.

- Use a canister of compressed air to remove dust.
- $\cdot$  If there is dirt or smears, use lens-cleaning paper or moisten a soft cloth with lens cleaner and gently wipe the lens surface.
- Never use any type of abrasive pad, alkaline/acid cleaner, scouring powder, or volatile solvent, such as alcohol, benzene, thinner or insecticide. Using such materials or maintaining prolonged contact with rubber or vinyl materials may result in damage to the projector surface and cabinet material.

Please note that it is normal to have some dust on the lens surface. If it needs lens clean, please never remove any parts of the projector.

Contact your dealer or local customer service center if the projector fails to operate as expected.

## Cleaning the projector case

Before you clean the case, turn the projector off using the proper shutdown procedure as described in [Shutting down the projector on page 30](#page-29-0) and unplug the power cord.

- To remove dirt or dust, wipe the case with a soft, lint-free cloth.
- To remove stubborn dirt or stains, moisten a soft cloth with water and a neutral pH detergent. Then wipe the case.

Never use wax, alcohol, benzene, thinner or other chemical detergents. These can damage the case.

## Storing the projector

If you need to store the projector for an extended time, please follow the instructions below:

- Make sure the temperature and humidity of the storage area are within the recommended range for the projector. Please refer to [Specifications on page 53](#page-52-0) or consult your dealer about the range.
- **· Retract the adiuster feet.**
- $\cdot$  Remove the battery from the remote control.
- Pack the projector in its original packing or equivalent.

## Transporting the projector

It is recommended that you ship the projector with its original packing or equivalent.

## <span id="page-49-0"></span>Light source information

## <span id="page-49-2"></span>Getting to know the light hour

When the projector is in operation, the duration (in hours) of light source usage is automatically calculated by the built-in timer. The method of calculating the equivalent light hour is as follows:

- 1. Light Usage Time =  $(x+y+z)$  hours, if Time used in **Normal Mode** = x hours Time used in **ECO Mode** = y hours Time used in **Dynamic Mode** = z hours
- 2. Equivalent Light Hour =  $\alpha$  hours

$$
\alpha = \frac{A'}{X} \times \chi + \frac{A'}{Y} \times y + \frac{A'}{Z} \times z
$$
, if

X= light source life spec of **Normal Mode**

Y= light source life spec of **ECO Mode**

Z= light source life spec of **Dynamic Mode**

Aí is the longest light life spec among X, Y, Z.

For time used in each light source mode shown in OSD menu:

- ï Time used is accumulated and rounded down to an integer in **hours**.
- When time used is less than 1 hour, it shows 0 hours.

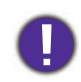

When you calculate **Equivalent Light Hours** manually, it will probably have deviation from the value shown in OSD menu since projector system calculates time used for each light source mode in "Minutes" then rounds down to an integer in hours shown in OSD.

To obtain the light source information:

Go to **Advanced Menu - System** > **Light Source Information** and press **OK**. The **Light Source Information** page appears.

You can also get the light hour information on the **Information** menu.

## <span id="page-49-1"></span>Extending light source life

#### **: Setting the Light Source Mode**

Go to **Advanced Menu - Game & Pic.** > **Advanced Color Settings** > **Light Source Mode** and press  $OK$ ,  $\triangleleft$  to select a suitable light source power from among the provided modes.

Setting the projector in **ECO Mode**, or **Dynamic Mode** extends light life.

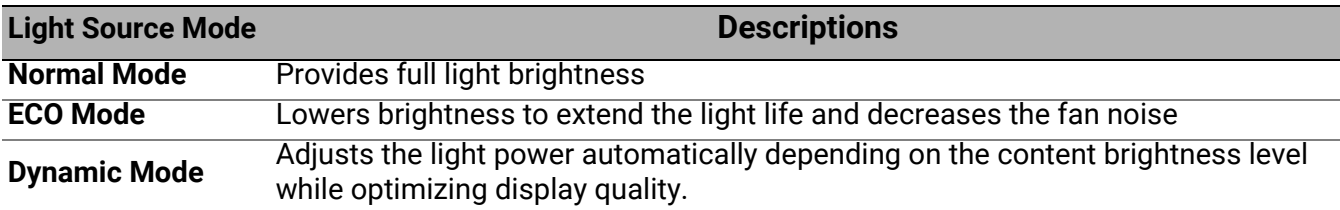

#### **· Setting Auto Power Off**

This function allows the projector to turn off automatically if no input signal is detected after a set period of time to prevent unnecessary waste of light source life.

To set **Auto Power Off**, go to **Advanced Menu - System** > **Operation Settings** > **Power On/Off Settings > Auto Power Off, and press OK,**  $\triangleleft$  **to set a period of time.** 

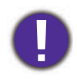

The light source (LED) can last around 20,000-30,000 hours and no need to be changed during the lifetime of the projector mostly. When it is needed, LED replacement is not user-serviceable. Please contact the service center for assistance.

#### <span id="page-50-0"></span>**Indicators**

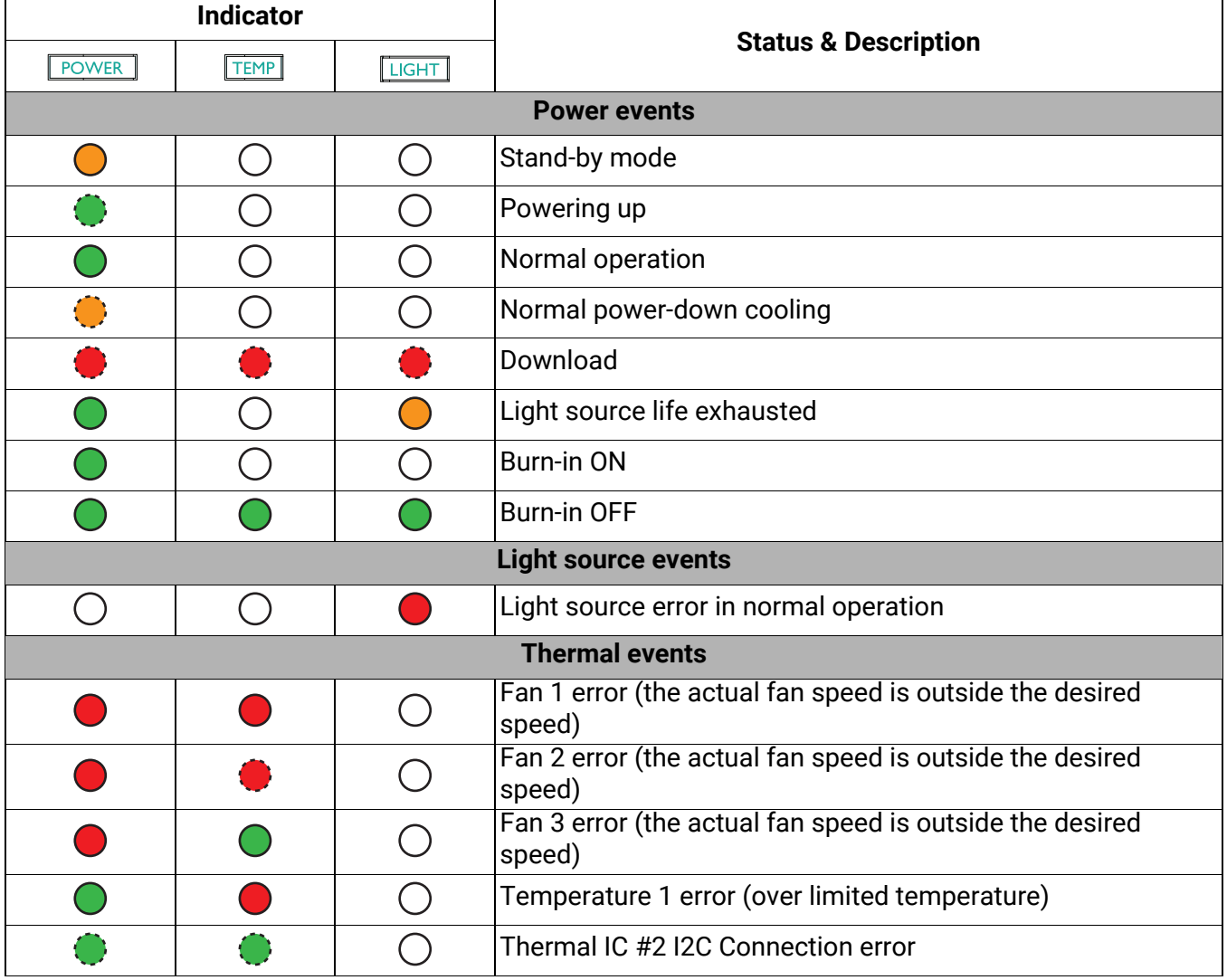

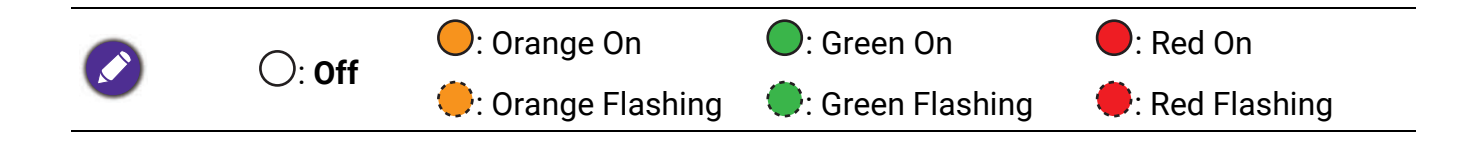

# <span id="page-51-0"></span>Troubleshooting

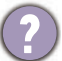

#### **The projector does not turn on.**

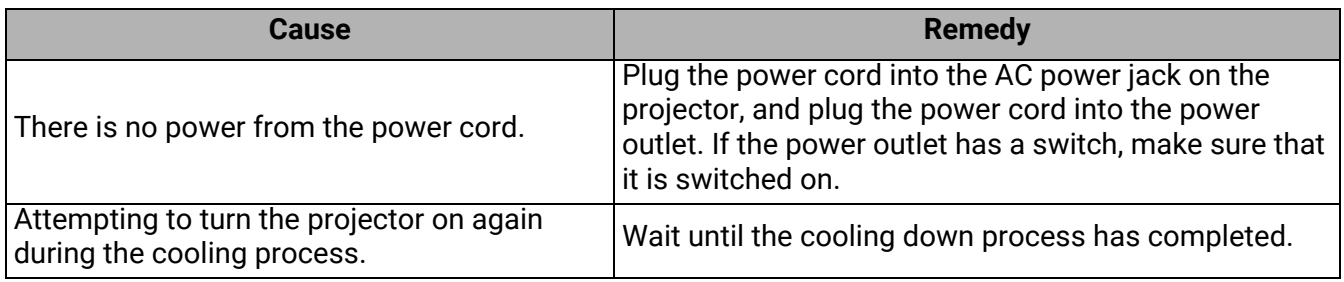

#### **No picture**

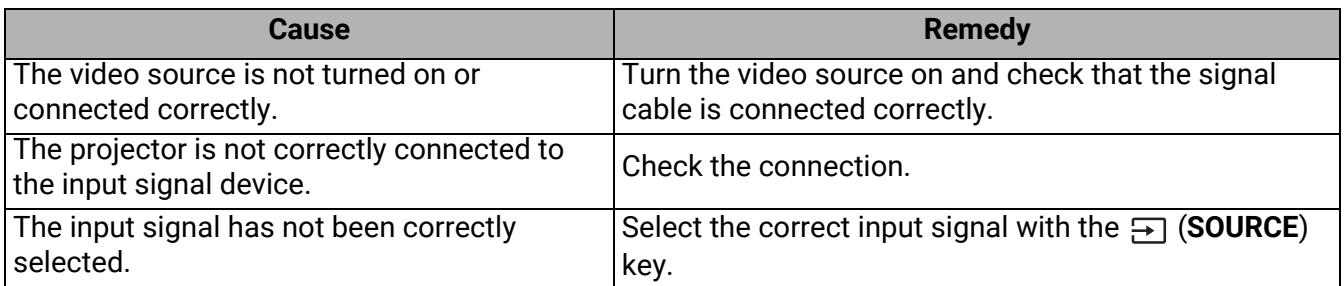

#### **Blurred image**

7

 $\boldsymbol{\eta}$ 

 $\boldsymbol{\eta}$ 

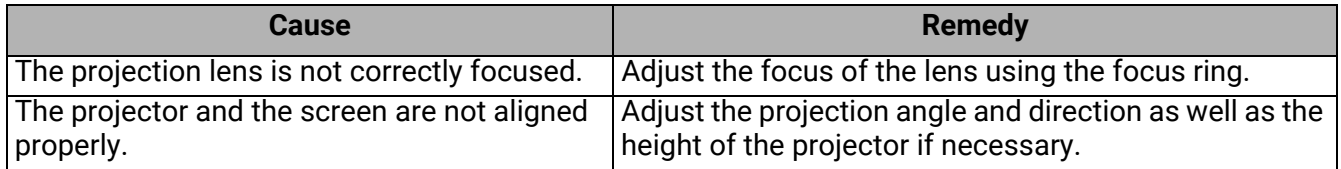

#### **Remote control does not work.**

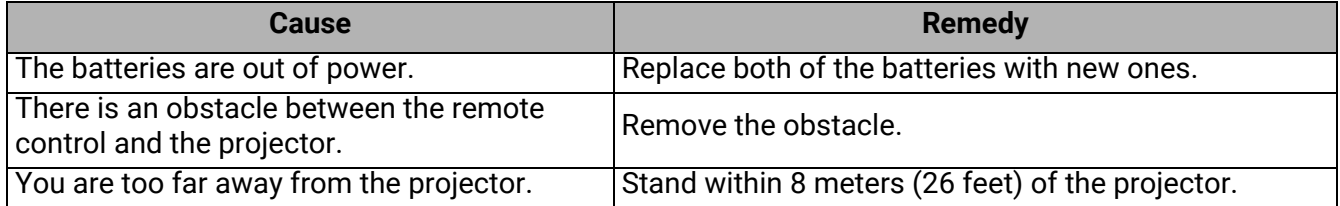

#### **The password is incorrect.**

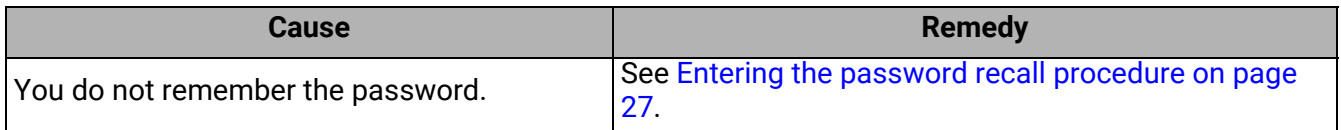

# <span id="page-52-0"></span>Specifications

## <span id="page-52-1"></span>Projector specifications

All specifications are subject to change without notice.

#### **Optical**

Resolution 3840 x 2160 Display system 1-CHIP DMD Lens

#### F = 2.53 to 2.73, f = 10.2 to 12.24 mm

Clear focus range  $0.91 - 1.82$  m @ Wide,  $1.09 - 1.82$  m @ Tele Light source LED

#### **Electrical**

Power supply AC100-240V, 3.3 A, 50-60 Hz (Automatic)

Power consumption 280 W (Max); < 0.5 W (Standby)

#### **Mechanical**

Weight 3.6 Kg  $\pm$  100 g (7.94  $\pm$  0.22 lbs)

#### **Output terminals**

Speaker 5 watt TreVolo x 2 Audio signal output PC audio jack x 1 SPDIF x 1 HDMI-2 eARC x 1

#### **Control**

RS-232 serial control 9 pin x 1 IR receiver x 2

#### **Input terminals**

**Digital** (External) HDMI-1/HDMI-2 (2.0b, HDCP 2.2) x 2 (Internal) HDMI-3 (2.0b, HDCP 2.2) x 1 (For QS02 HDMI Media Streaming)

#### USB

(External) 2.0 Type-A x 1 (Firmware upgrade, Media Reader) (External) USB-C DP X 1 (Internal) USB Micro B cable for QS02 HDMI Media Streaming (Power supply 5V/1.5A)

#### **Environmental Requirements**

Operating temperature 0°C-40°C at sea level

Operating temperature (with QS02) 0°C-35°C at sea level

Storage temperature -20°C-60°C at sea level

Operating/Storage relative humidity 10%-90% (without condensation)

Operating altitude 0-1499 m at 0°C-35°C 1500-3000 m at 0°C-30°C (with High Altitude Mode on)

Storage altitude 30°C @ 0-12,200 m above sea level

#### **Repairing**

Please visit below website and choose your country to find your service contact window. http://www.benq.com/welcome

#### **Transporting**

Original packing or equivalent is recommended.

## <span id="page-53-0"></span>Dimensions

366.0 mm (W) x 131.5 mm (H) x 264.1 mm (D)

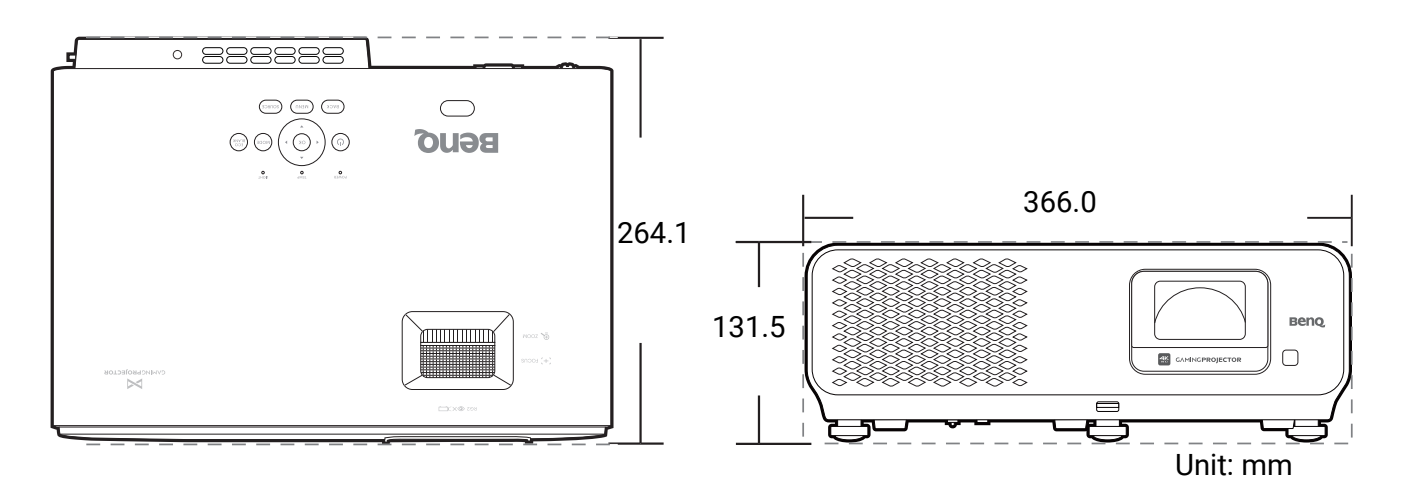

## <span id="page-54-0"></span>Timing chart

## Supported timing for HDMI (HDCP) input

#### $\cdot$  PC timings

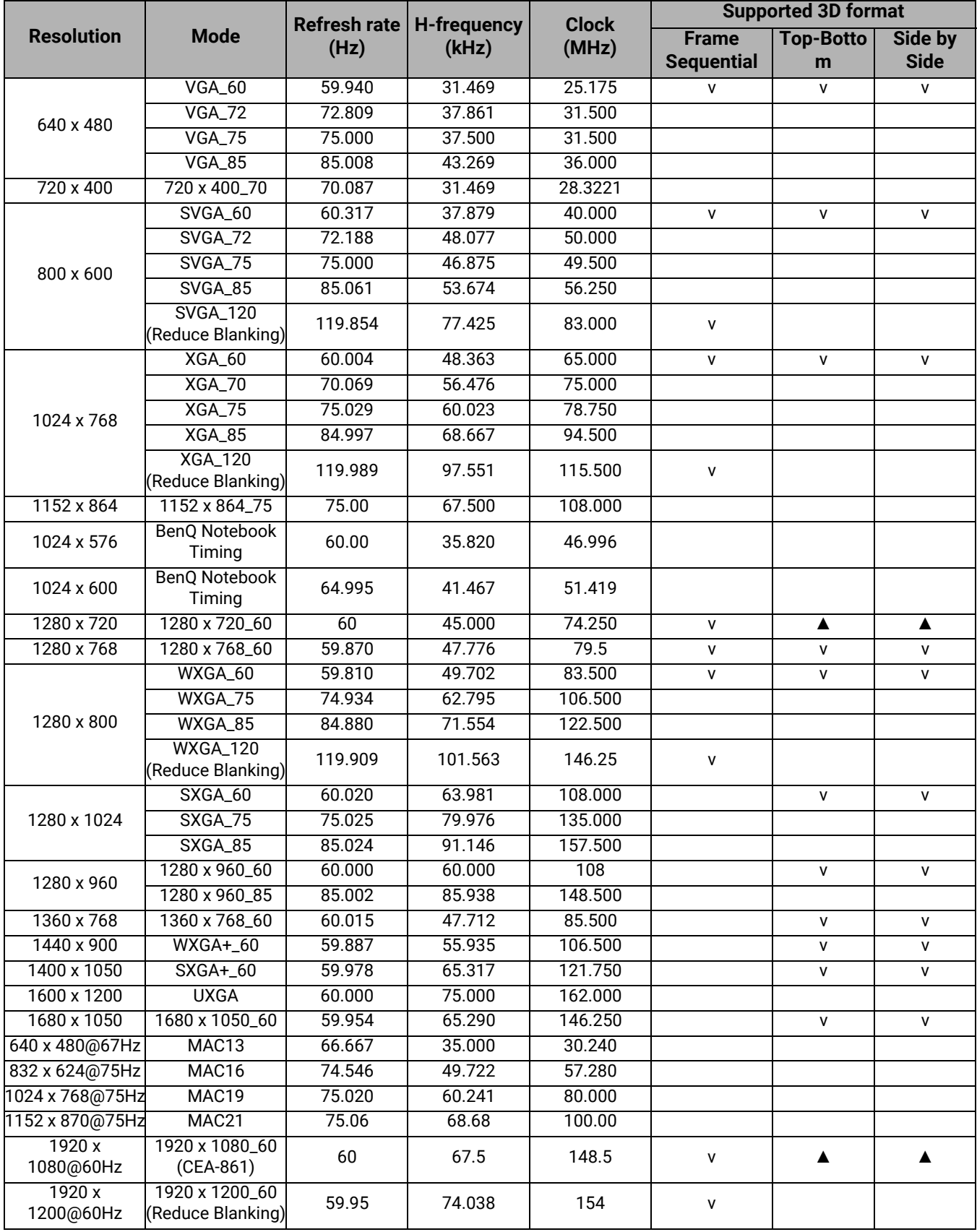

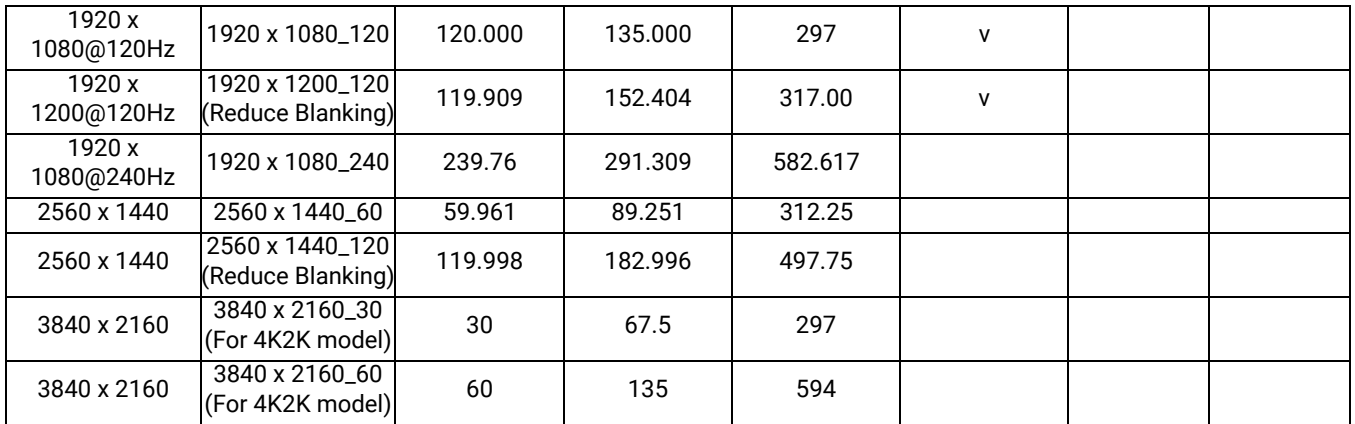

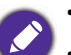

• ▲: Supports auto-detecting and manually setting 3D format.

- V: Supports manually setting 3D format.
- The timings showing above may not be supported due to EDID file and VGA graphics card limitations. It is possible that some timings cannot be chosen.

#### • Video timings

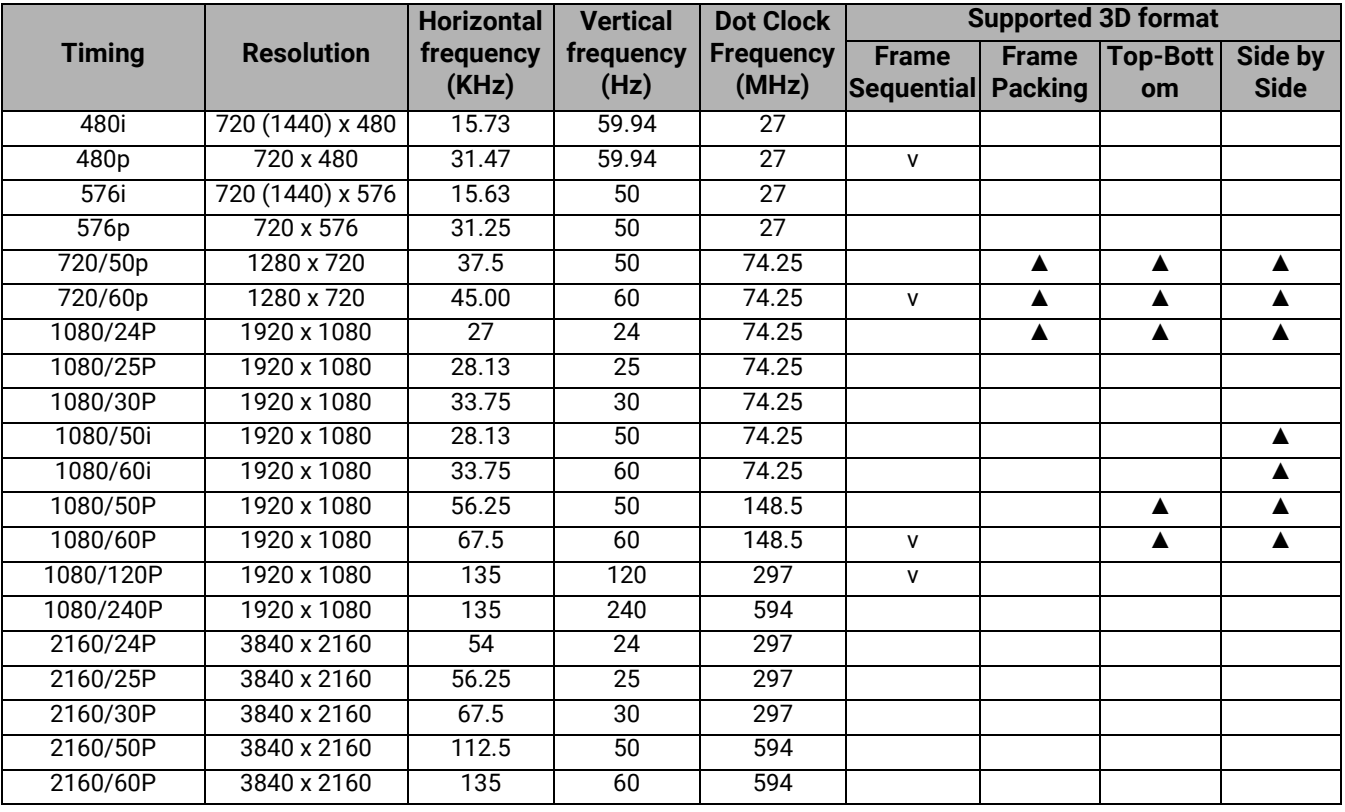

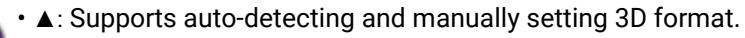

 $\cdot$  V: Supports manually setting 3D format.

• The timings showing above may not be supported due to EDID file and VGA graphics card limitations. It is possible that some timings cannot be chosen.

## Supported timing for USB-C input

## $\cdot$  PC timings

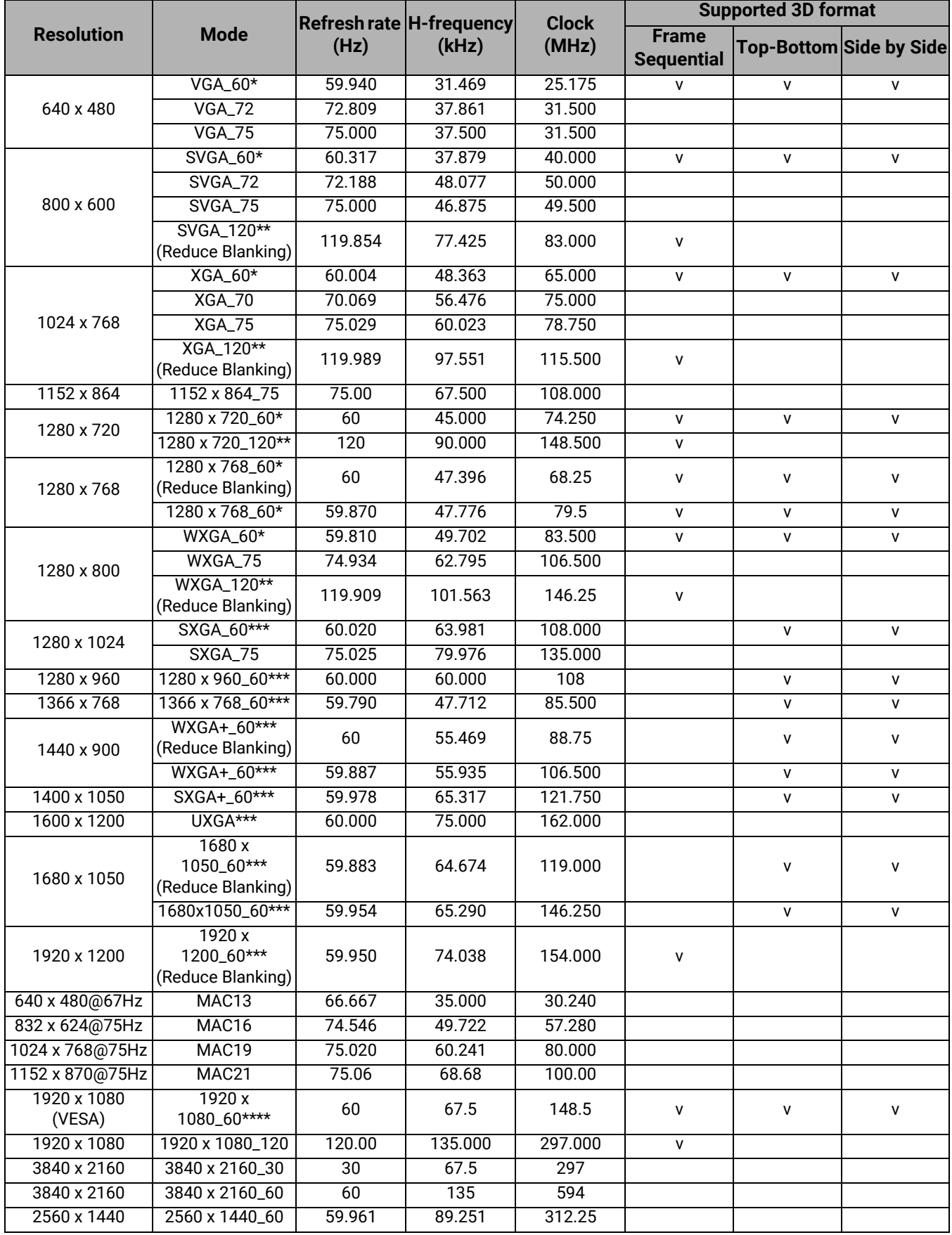

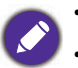

- V: Supports manually setting 3D format.
- The timings showing above may not be supported due to EDID file and VGA graphics card limitations. It is possible that some timings cannot be chosen.

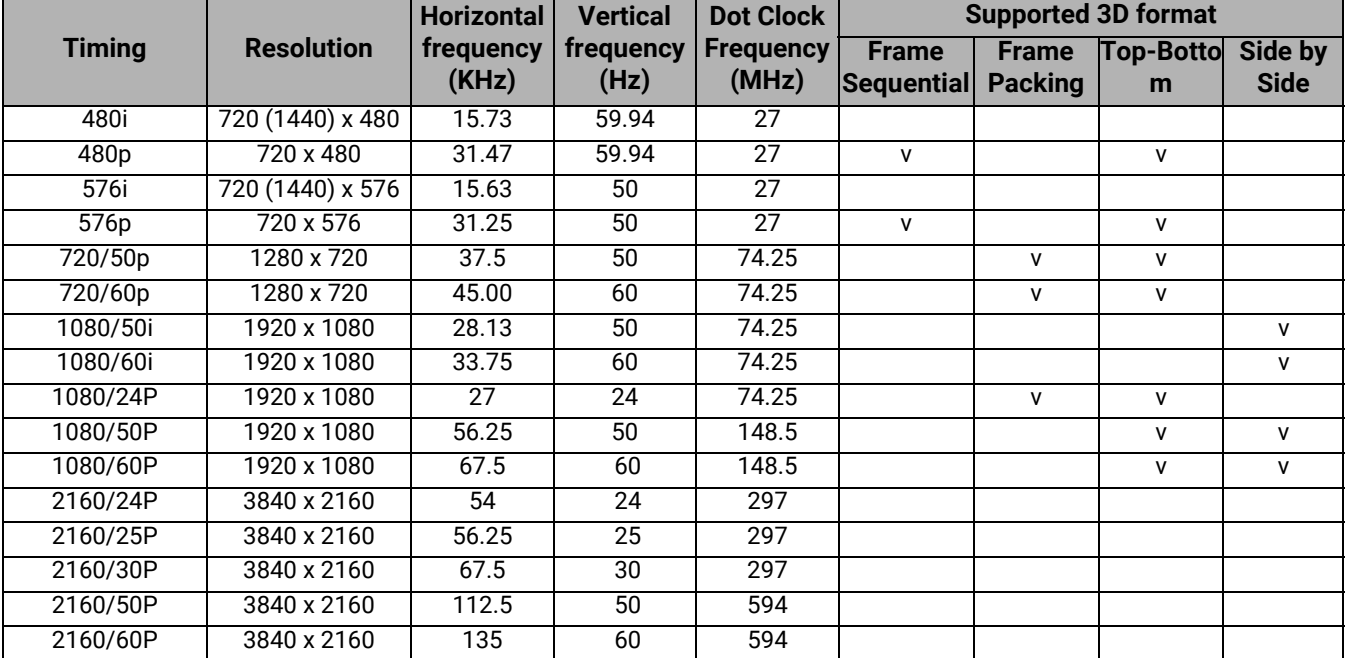

#### • Video timings

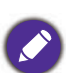

• V: Supports manually setting 3D format.

The timings showing above may not be supported due to EDID file and VGA graphics card limitations. It is possible that some timings cannot be chosen.

## <span id="page-58-0"></span>RS232 command

## RS232 pin assignment

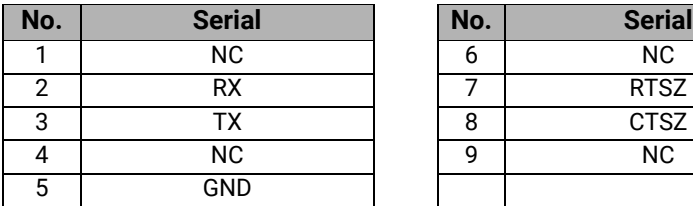

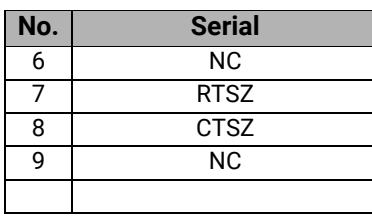

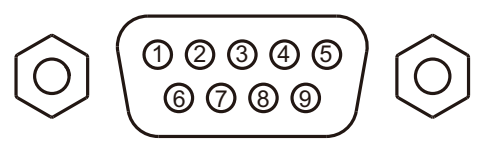

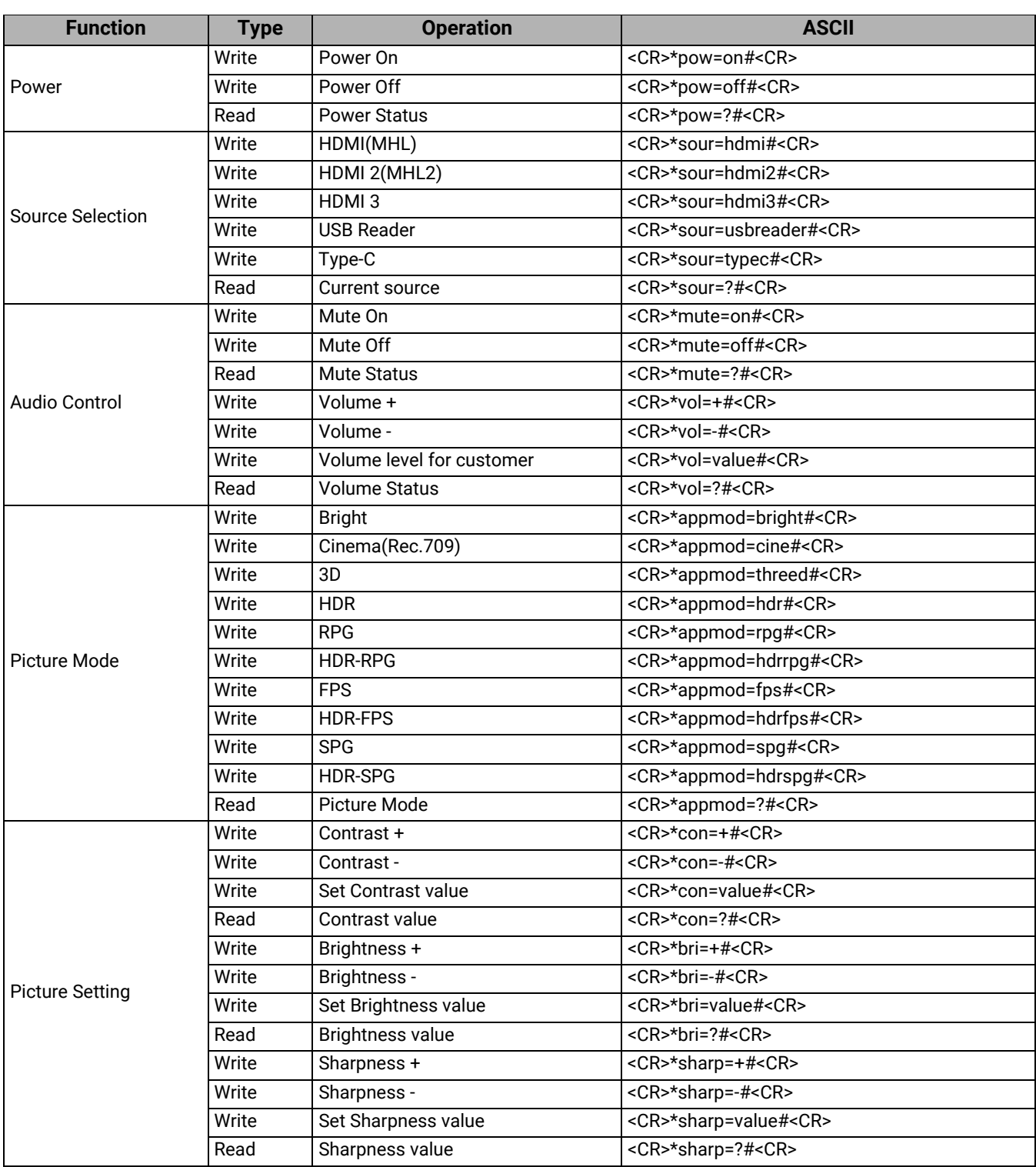

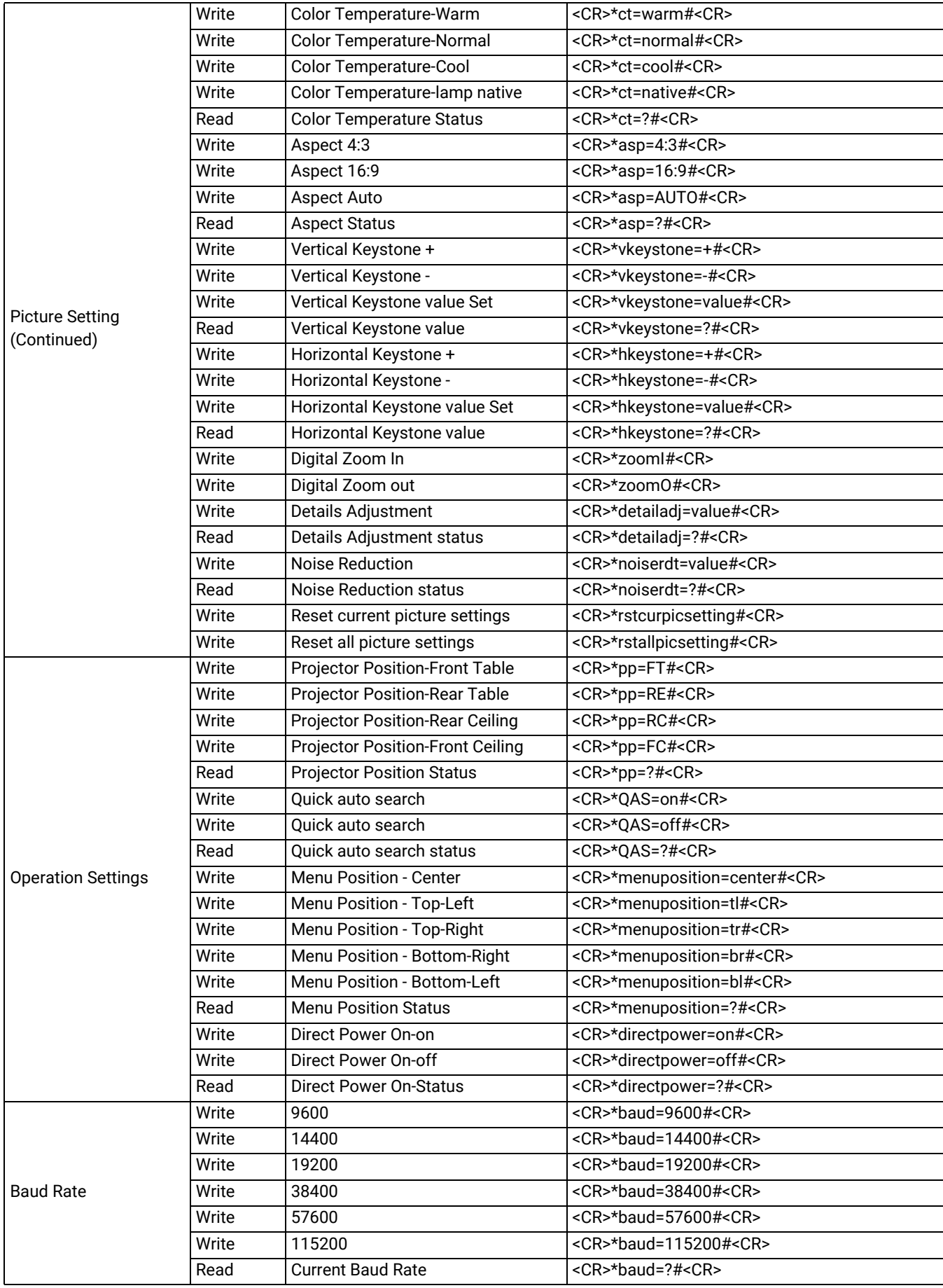

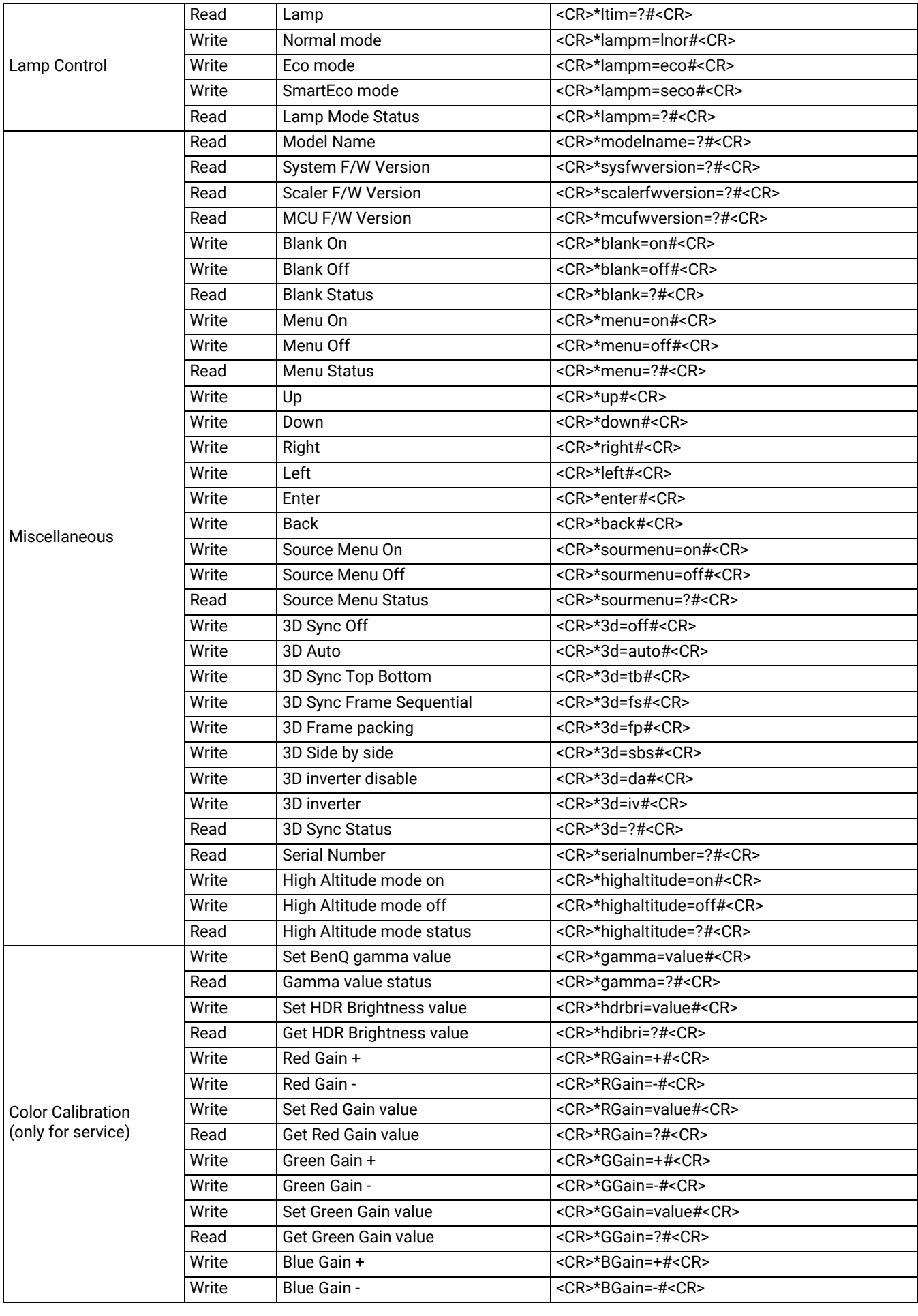

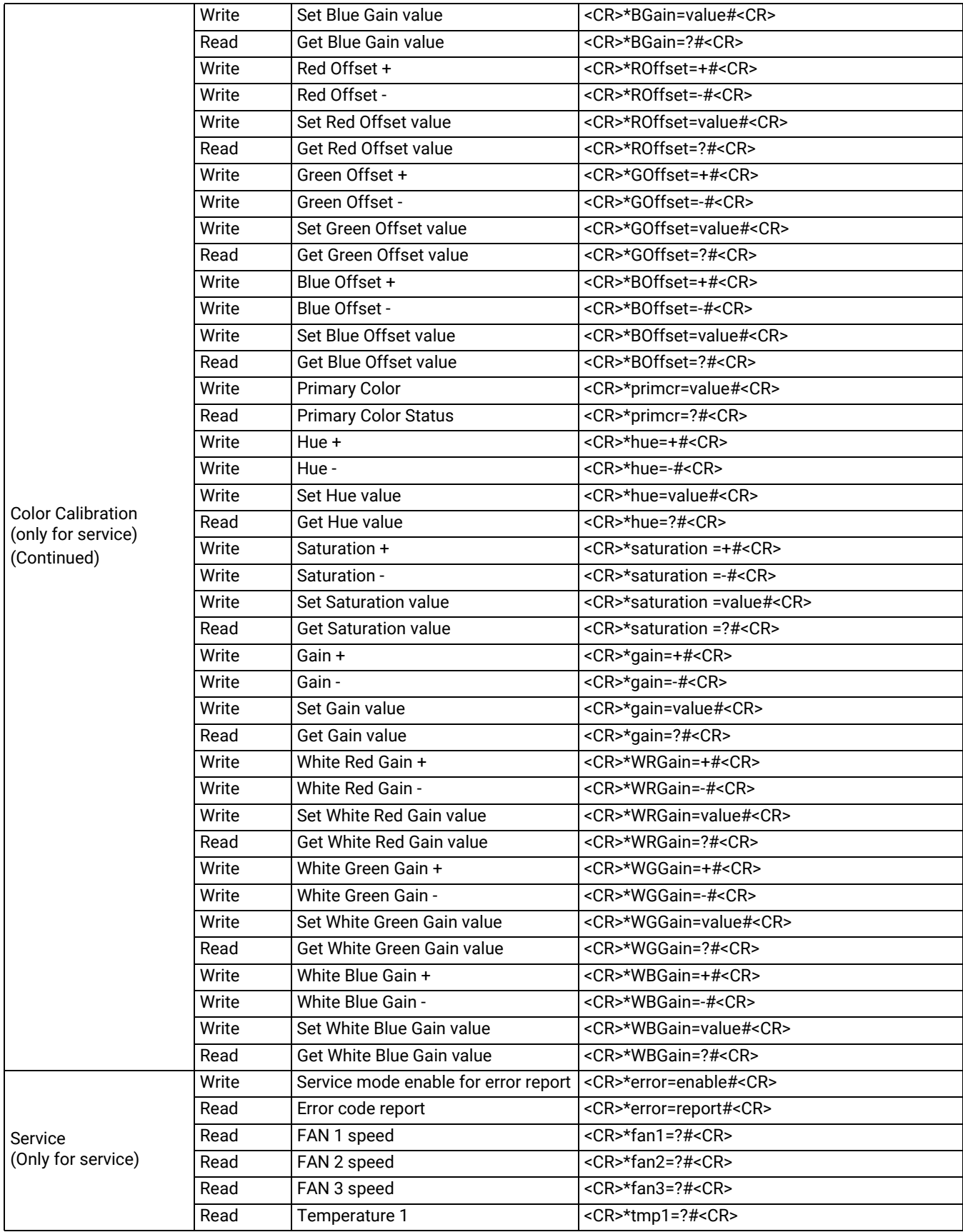